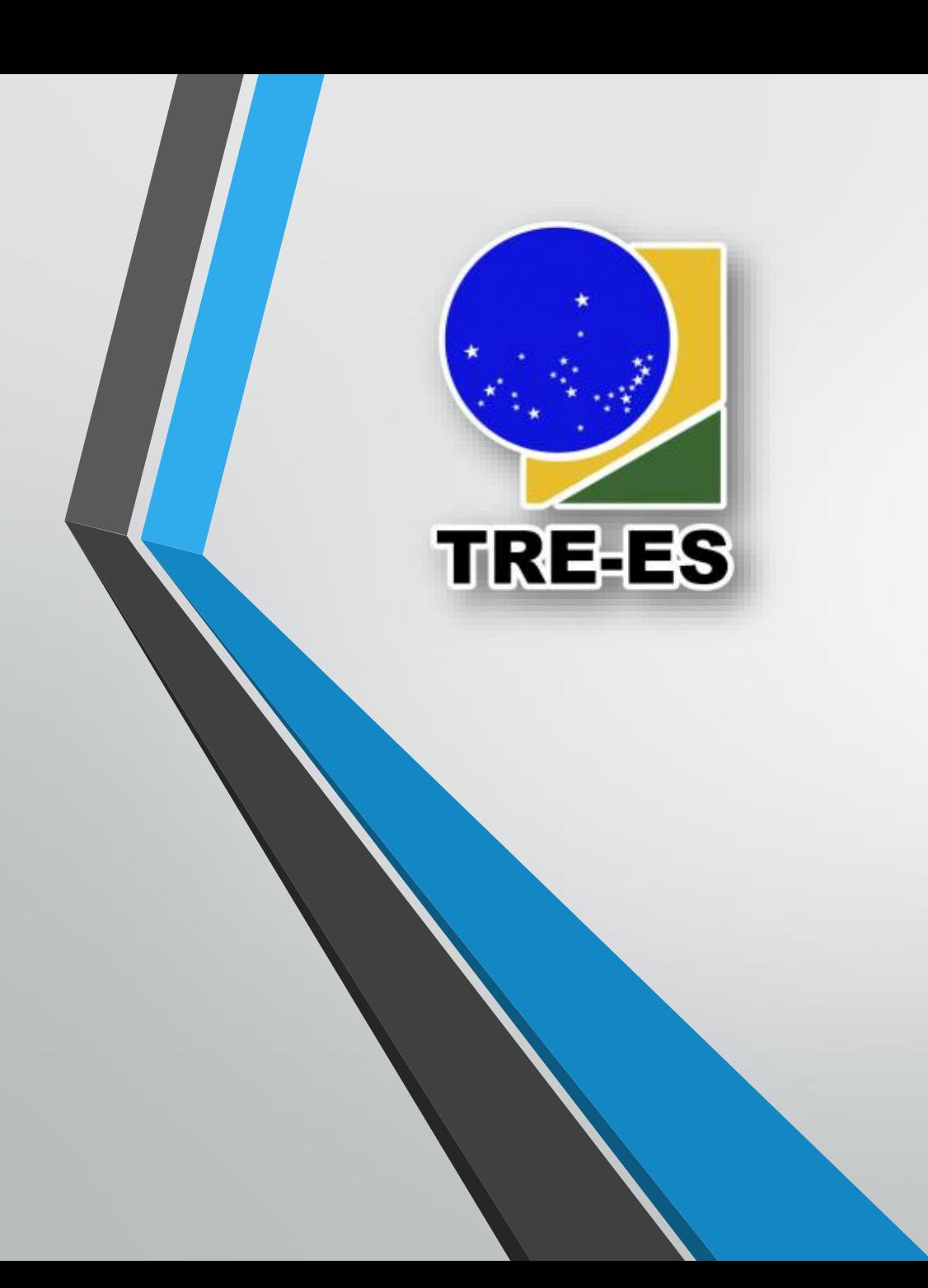

### Treinamento do Trello para Gerenciamento de Projetos e Gestão Eficiente de Equipes

AGOSTO/2020

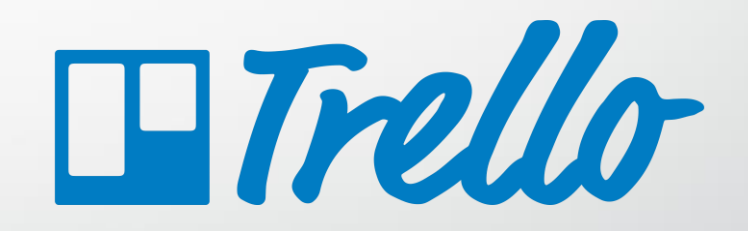

**INSTRUTOR Thiago Nunes de A. Santos** TRE-ES – Secretaria de TI thiago.santos@tre-es.jus.br

### **Sobre o Curso**

#### **Turma 01**

- Dias:
	- 03/08: <https://tre-es-jus-br.zoom.us/j/91942856968?pwd=SzdFdFU2NkpEdU9FV1l3OUgxWWYrUT09>
	- 04/08: <https://tre-es-jus-br.zoom.us/j/92354750258?pwd=MEhUZ2dYV0crblY3WkVmODJpc0pqZz09>
	- 05/08: <https://tre-es-jus-br.zoom.us/j/92182249510?pwd=Um4vbzVkZFRFdytOR044NTZha0lBQT09>
	- 06/08: <https://tre-es-jus-br.zoom.us/j/92897811006?pwd=VnFQTkRMOWNpUWZFUksrUnBNZ3c0Zz09>
- Carga horária: 8 horas (2 horas por dia).
- Grupo do WhatsApp: <https://chat.whatsapp.com/IgEpNl29Vd36gthG5LPut2>
- Material: disponibilizado ao final de cada aula.
- Certificado, aproveitamento e outras questões: Seção de Treinamento e Capacitação [\(STC@tre-es.jus.br\)](mailto:STC@tre-es.jus.br)

### **Orientações Iniciais**

- Por favor, informe **seu nome** no Zoom ([https://youtu.be/pnnXk-n9gS8?t=7\)](https://youtu.be/pnnXk-n9gS8?t=7)
- Abra o **áudio somente quando for necessário**
- Lápis e papel para anotar dúvidas
- Aguardar momento para fazer perguntas
- **Levantar a mão**! ([https://youtu.be/uDB8hH2py1c?t=35\)](https://youtu.be/uDB8hH2py1c?t=35)

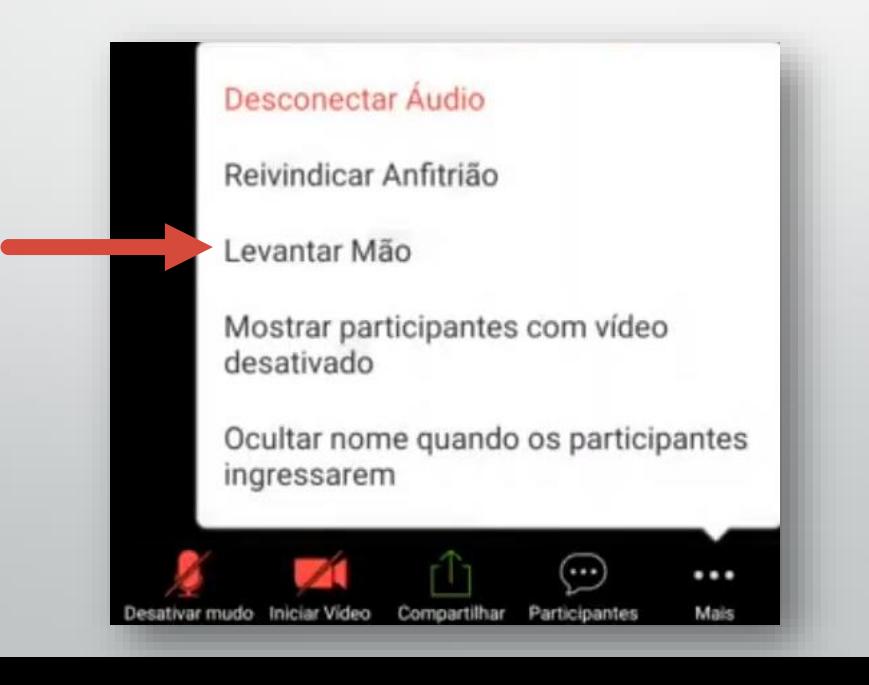

### **Objetivo do Curso**

- 1. Conhecer a ferramenta Kanban e entender a sua utilidade no acompanhamento dos seus projetos e no gerenciamento da sua equipe;
- 2. Compreender como o Trello pode ser utilizado de acordo com a perspectiva do Kanban, de forma a melhorar a produtividade do seu time;
- 3. Ser capaz de usar todas as funcionalidades básicas do Trello e identificar situações práticas do dia-a-dia do trabalho em que o Trello pode ser útil;
- 4. Ser capaz de orientar usuários novos e inexperientes a dar os primeiros passos no uso da ferramenta Trello;
- 5. Aproveitar os principais recursos do Trello com máxima eficiência, a fim de aumentar o rendimento do seu time, principalmente, no contexto do trabalho remoto.

### **Conteúdo Programático**

#### 1. Introdução

- O que é Kanban?
- Aplicativos Kanban: Trello, Microsoft Planner etc.
- O que é o Trello?
- O que são quadros, listas e cartões?
- 2. Configurações Iniciais do Trello
	- Criando e configurando uma conta grátis
	- Criando um time e adicionando membros
- 3. Recursos do Trello Quadros
	- Criando e configurando quadros
	- Copiando, arquivando, reabrindo e excluindo quadros
	- Adicionando membros aos quadros

### **Conteúdo Programático**

- 4. Recursos do Trello Listas
	- Criando e organizando listas
- 5. Recursos do Trello Cartões
	- Criando e gerenciando cartões
	- Opções dos cartões: etiquetas, checklists, datas, anexos, etc
	- Movendo, copiando, arquivando e seguindo cartões
	- Criando modelos de cartões
	- Lincando cartões relacionados
- 6. Recursos do Trello Outros
	- Notificando membros, enviando e recebendo e-mails
	- Filtrando e buscando informações dos quadros e cartões

### **Conteúdo Programático**

- 7. Privacidade e Segurança
- 8. Recursos Avançados
	- Power-Ups
	- **Butler**
	- **Plugins**
- 9. Informações Adicionais
	- Framework Scrum
	- Integração ao Microsoft Teams
- 10.Estudo de Casos

## **1. Introdução**  O Que é Kanban?

**BEAM** 

国

Kanban (do japonês, "ficha" ou "cartão") é uma ferramenta organizacional visual que visa aumentar a produtividade e otimizar a realização das tarefas e das entregas.

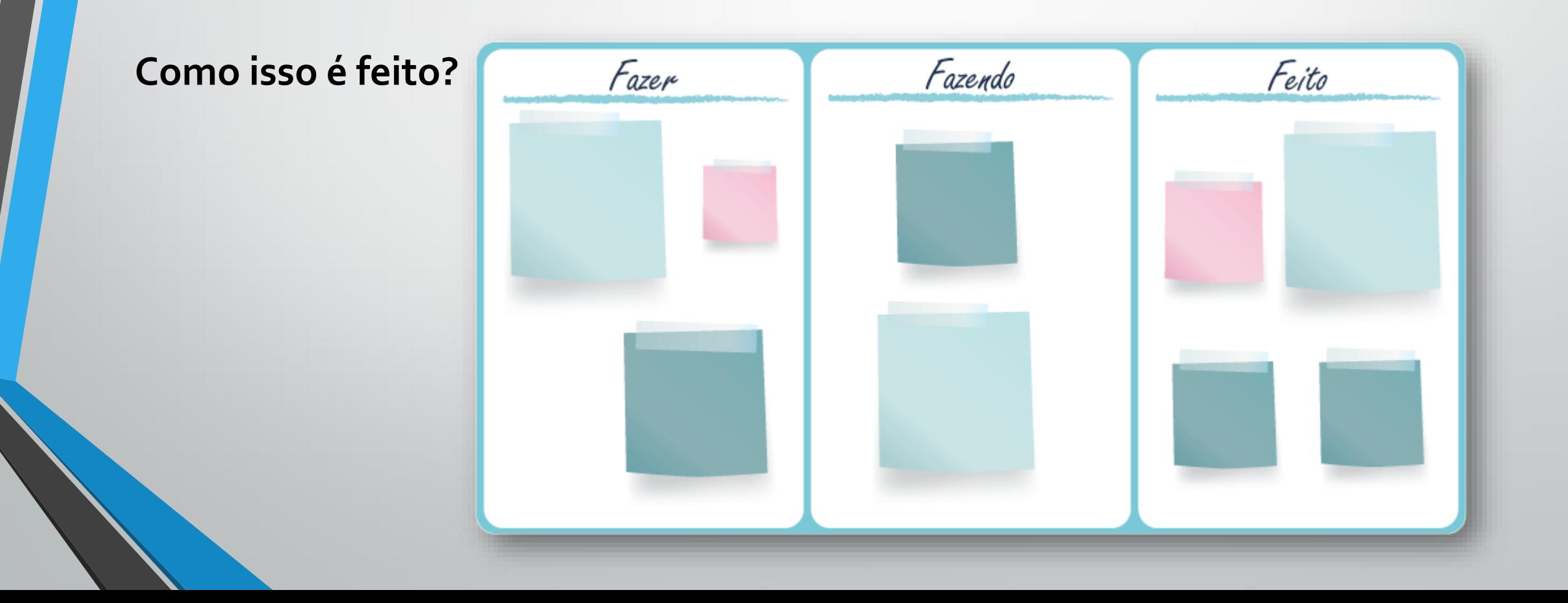

O Kanban foi criado pela empresa japonesa Toyota na década de **1960** e faz parte da metodologia **Just In Time** ("No Tempo Certo").

> *Fazer apenas o que é necessário, quando necessário e na quantidade necessária.*

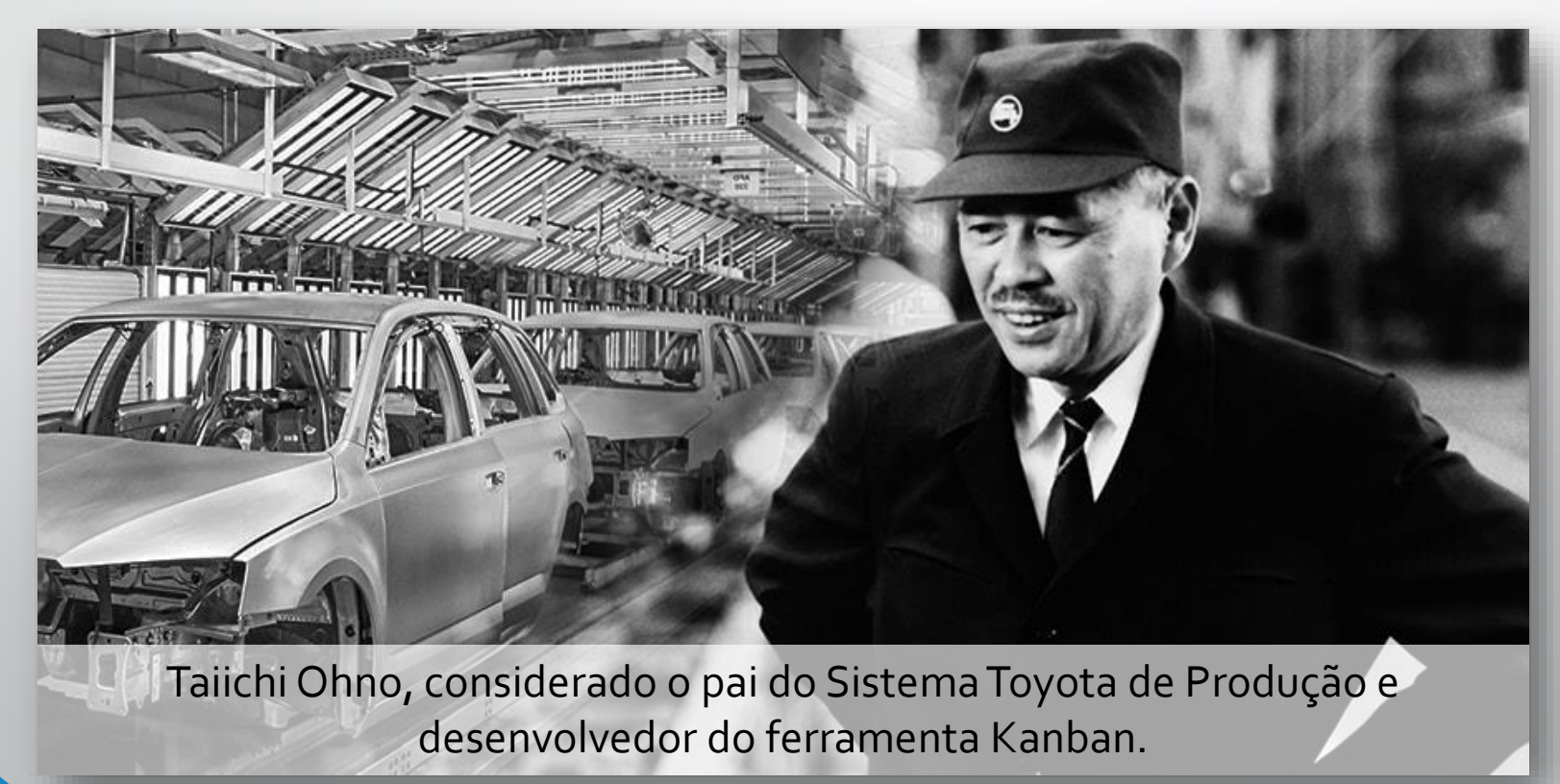

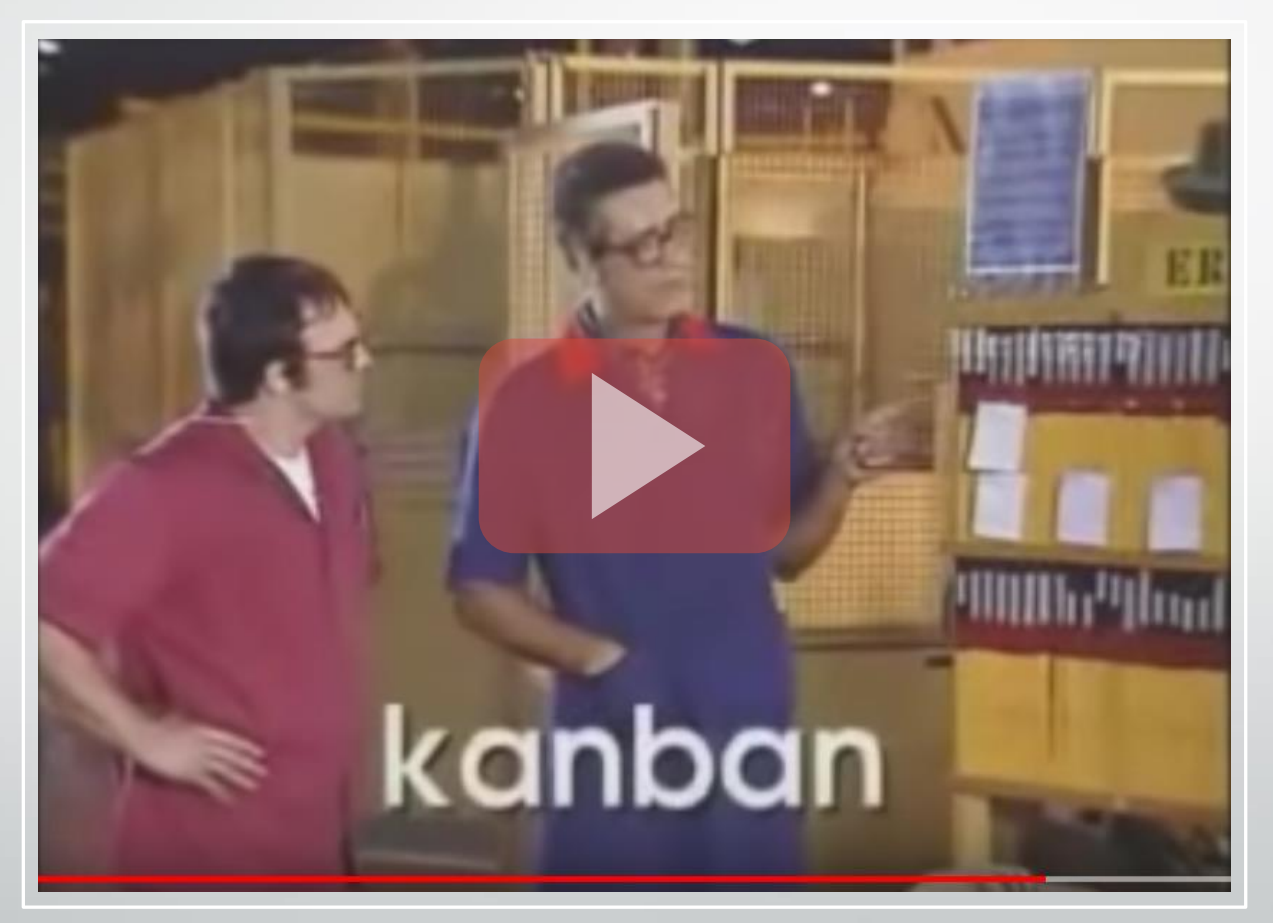

https://youtu.be/KCPTTaLT2Wo

**Produção Empurrada**

Eliminação da Superprodução e Grandes Estoques = Desperdício Mínimo!

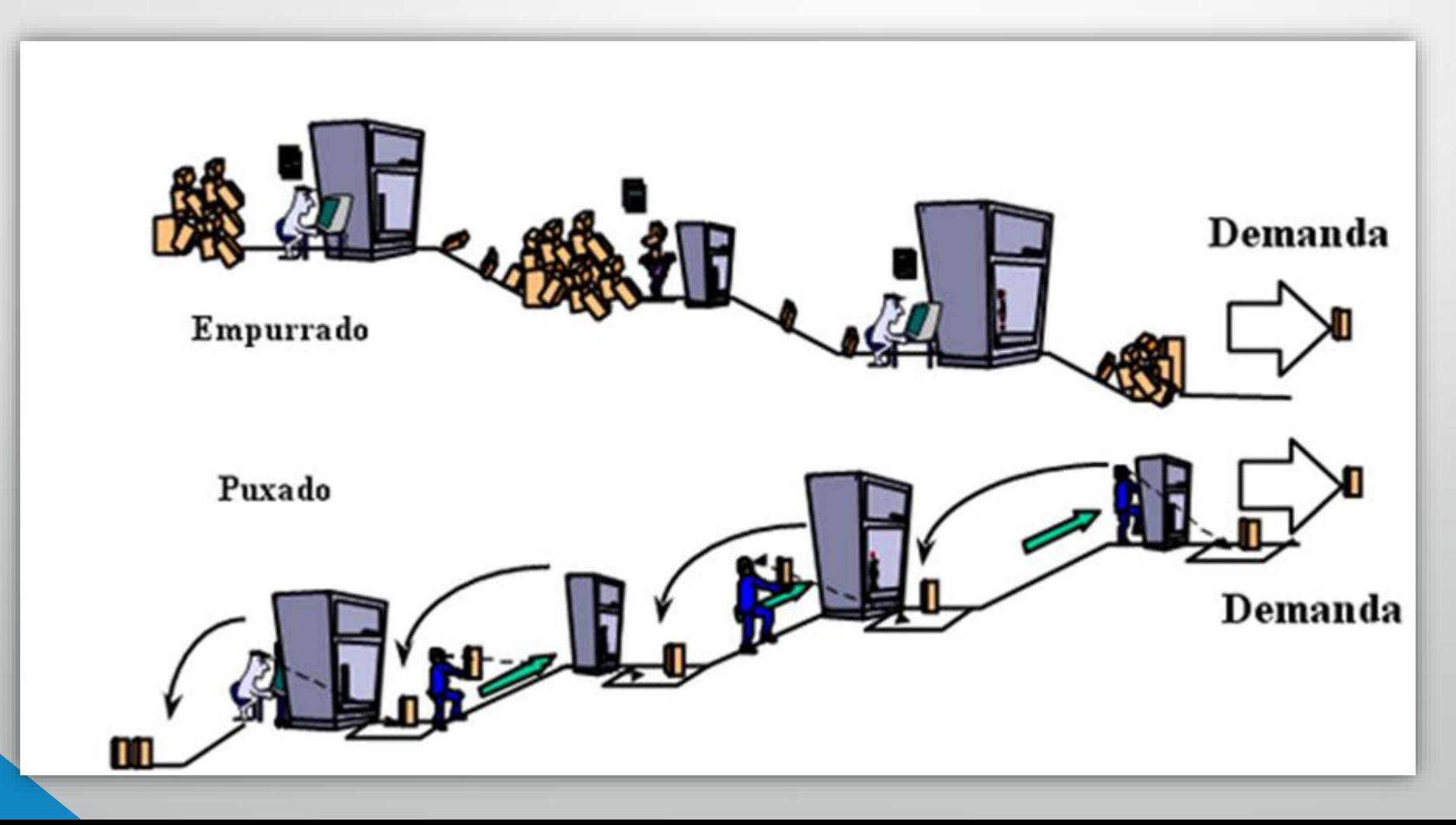

- Ferramenta visual de comunicação.
- Criado na década de 1960 pela Toyota no Japão.
- Pilar principal da metodologia *Just In Time.*
- Vantagens:
	- Visão completa do fluxo de trabalho;
	- Priorização de tarefas;
	- Aumento da produtividade;
	- Colaboração.
- Kanban é uma ferramenta/técnica, NÃO é uma metodologia!

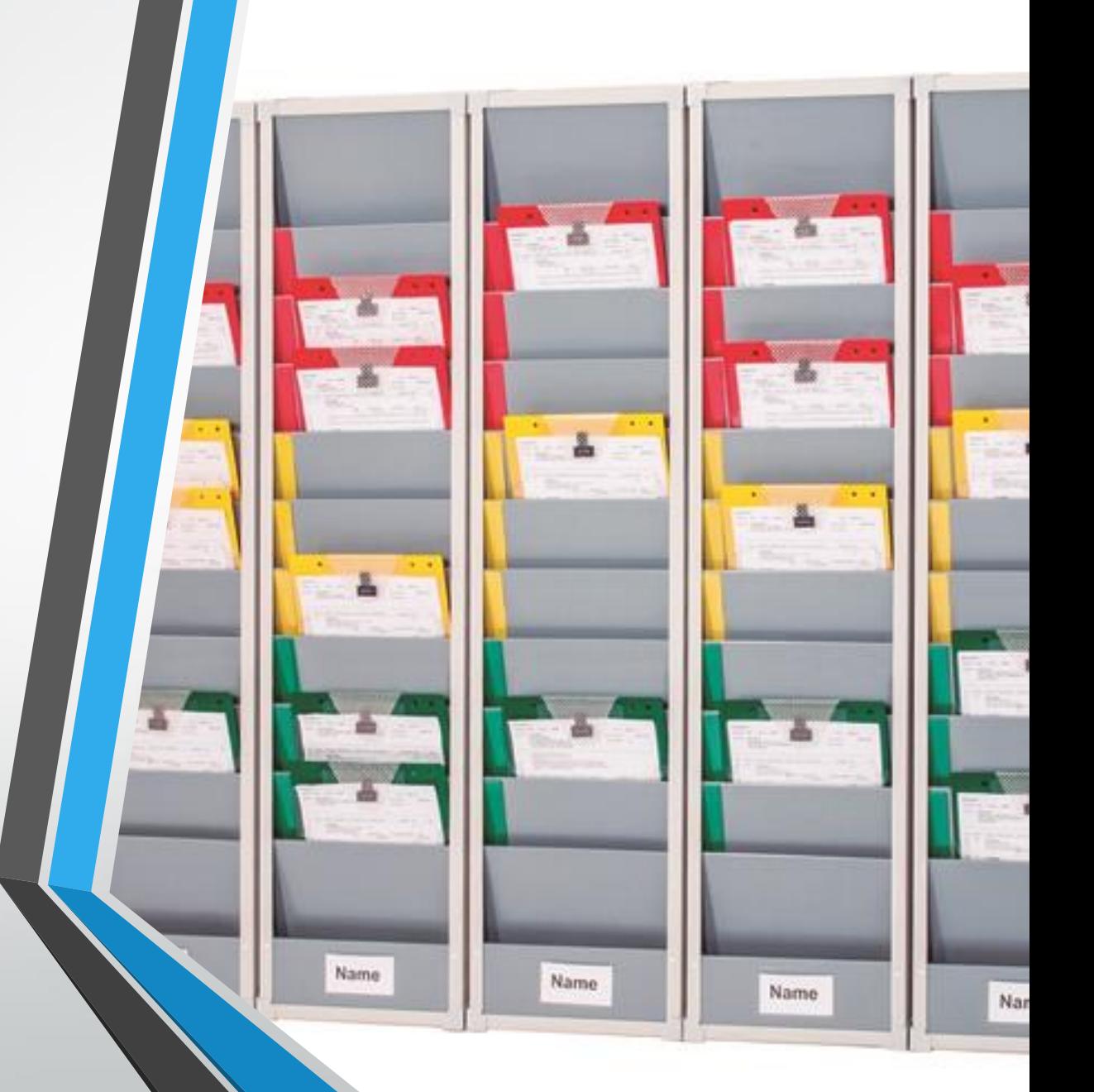

**Tipos de Kanban**

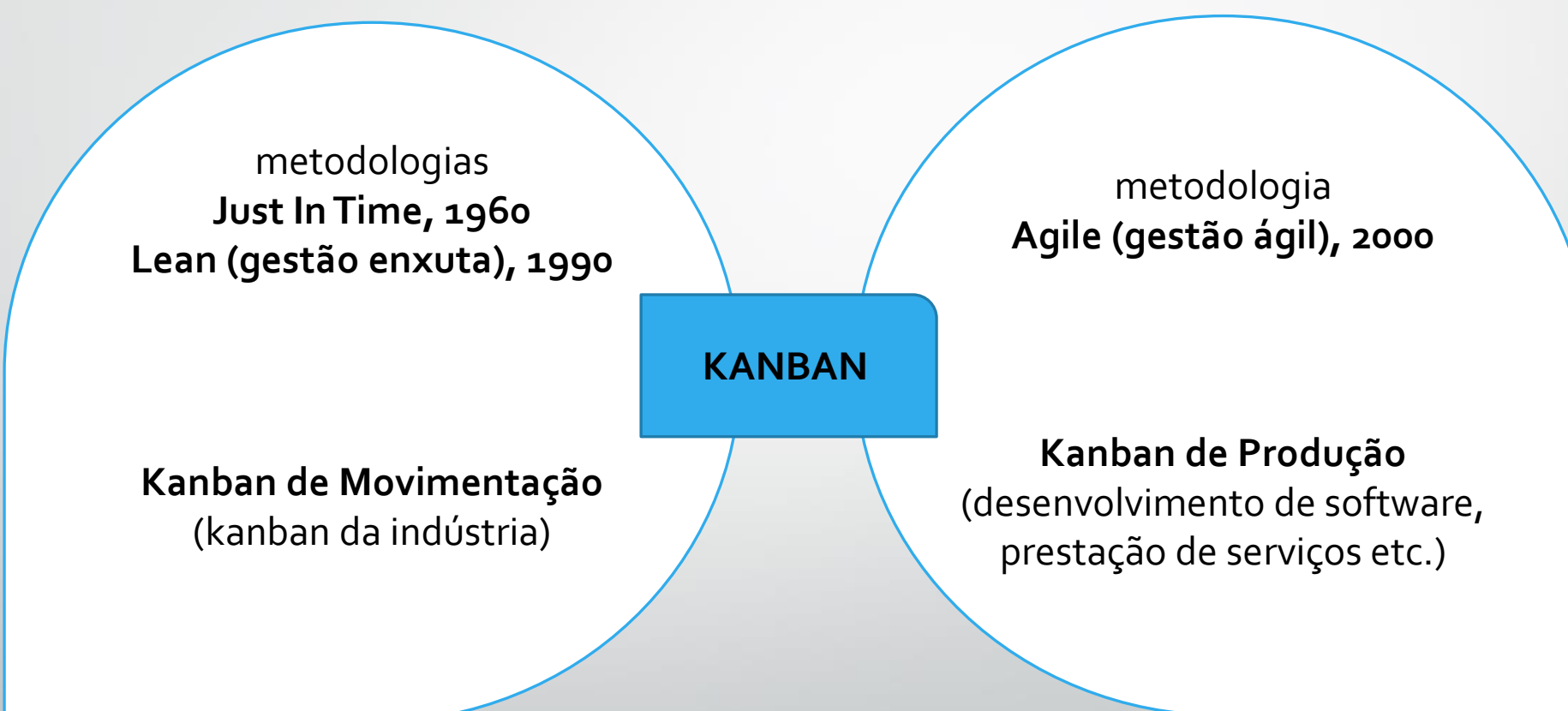

#### **Kanban de Produção**

#### **Manual (usando Post-It®) E-kanban (usando software)**

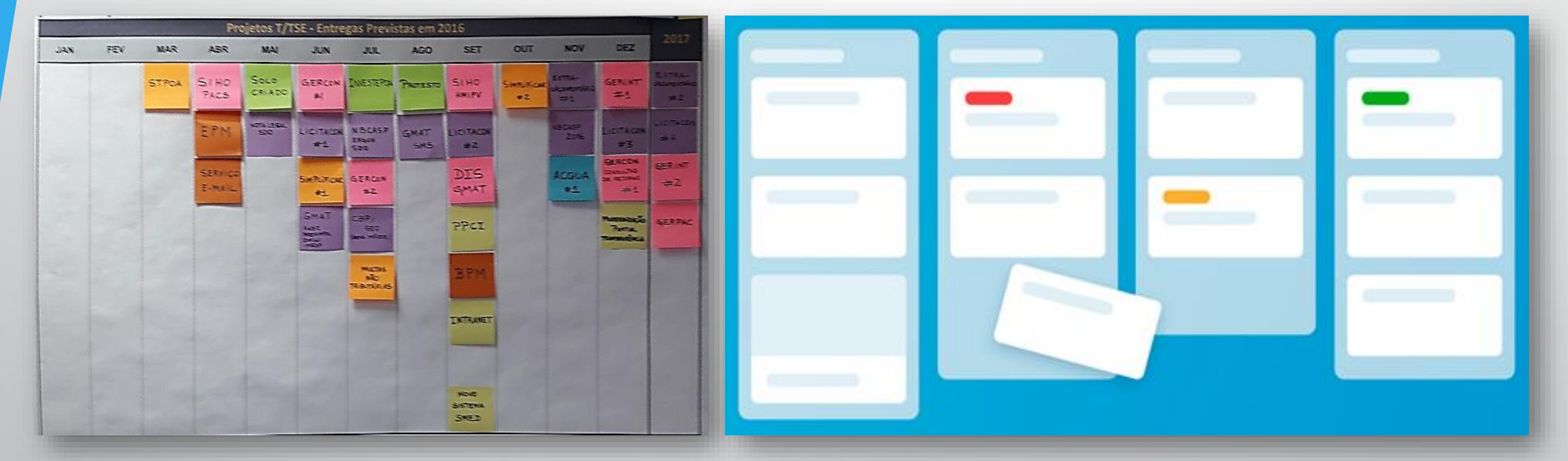

# 1. Introdução

**BEAM** 

国

### **Aplicativos Kanban**

Kanban Online ou e-Kanban: *software* (programas) que permitem o gerenciamento de tarefas (cartões) kanban através da Internet.

#### **Vantagens:**

- Evita perda de informações
- Facilita a comunicação
- Possibilita a atribuição de responsáveis
- Atribui datas de entrega
- Apontamento de horas
- Alta disponibilidade
- E muito mais!

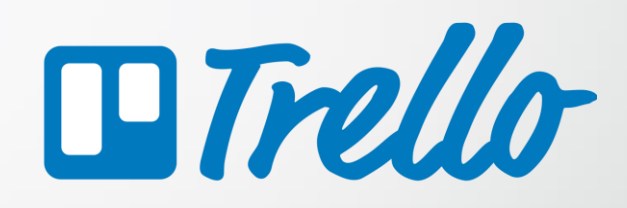

**Tartia** 

### ☆ Microsoft Planner

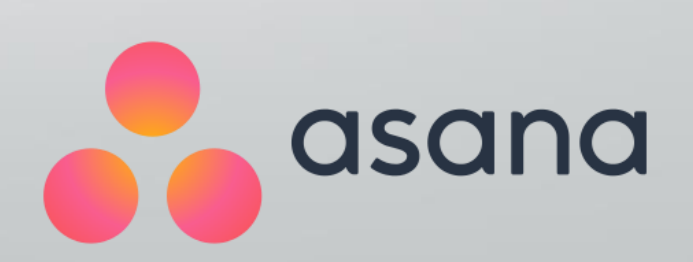

### **Aplicativos Kanban**

O Microsoft Planner é um aplicativo de planejamento, muito semelhante ao Trello, disponível para assinantes do Microsoft Office 365 e Microsoft Teams.

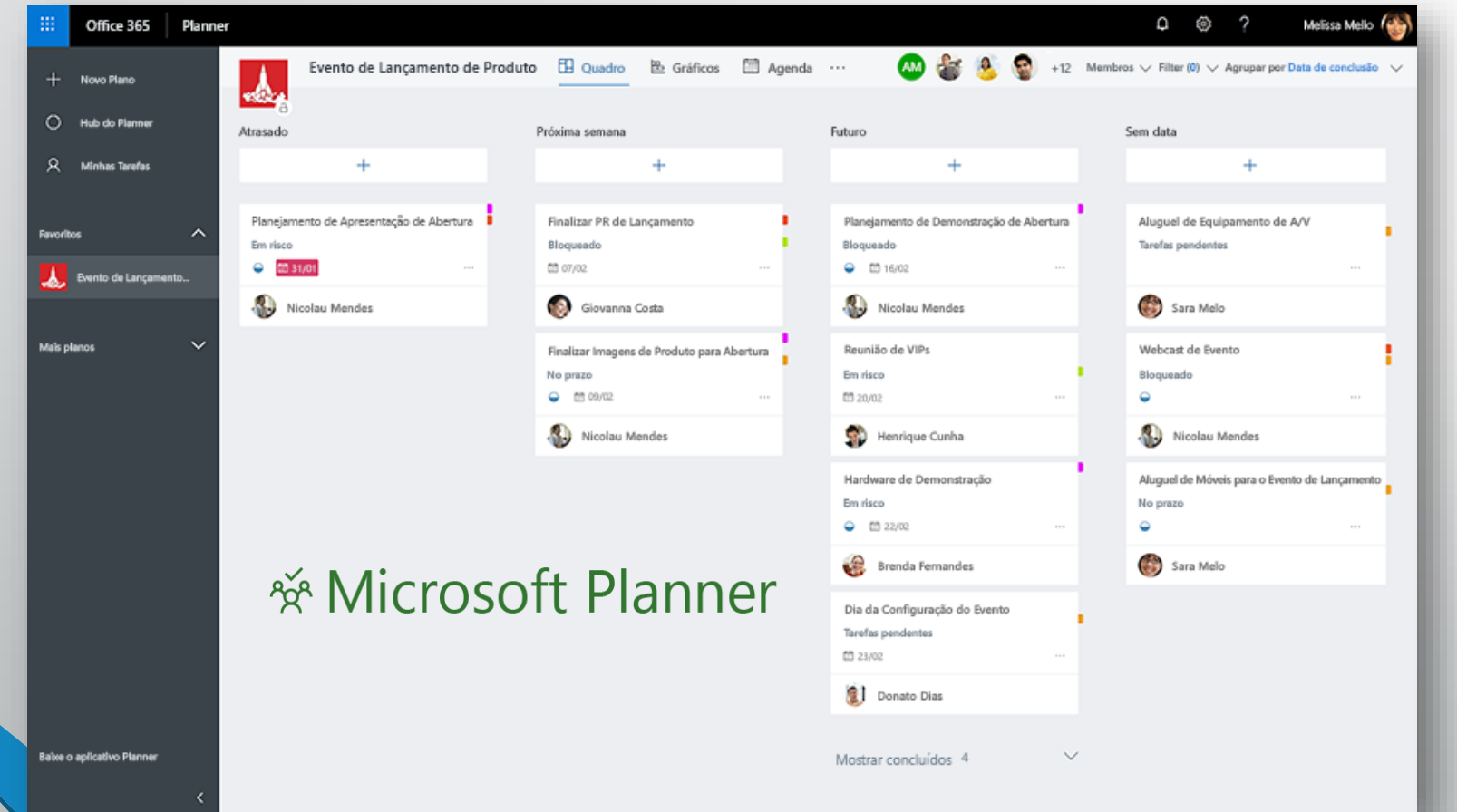

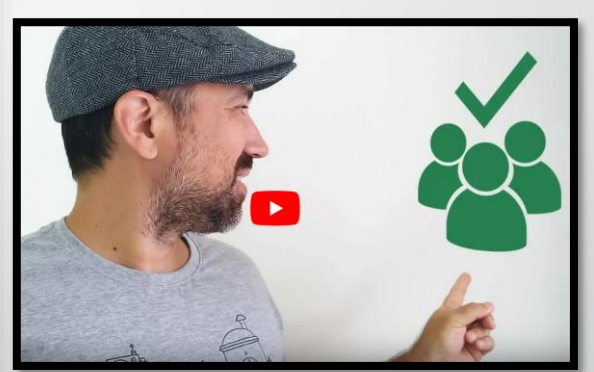

https://voutu.be/TKNqRXP3Vac

## **1. Introdução**  O Que é o Trello?

### **O Que é o Trello?**

#### **História**

- Idealizado em 2010 e lançado em 2011 pela Fog Creek
- Em 2014 o projeto se torna uma empresa, Trello, Inc.
- 2015: versões para o Brasil, Alemanha e Espanha
- 2017, o Trello é adquirido pela Atlassian
- Outubro de 2019: 50 milhões de usuários ([https://blog.trello.com/50-million-celebration\)](https://blog.trello.com/50-million-celebration)

#### **Características**

- Responsivo e multiplataforma (iPhone, Android)
- Modelo de negócio "freemium" (gratuito e com opção de assinatura para recursos avançados)

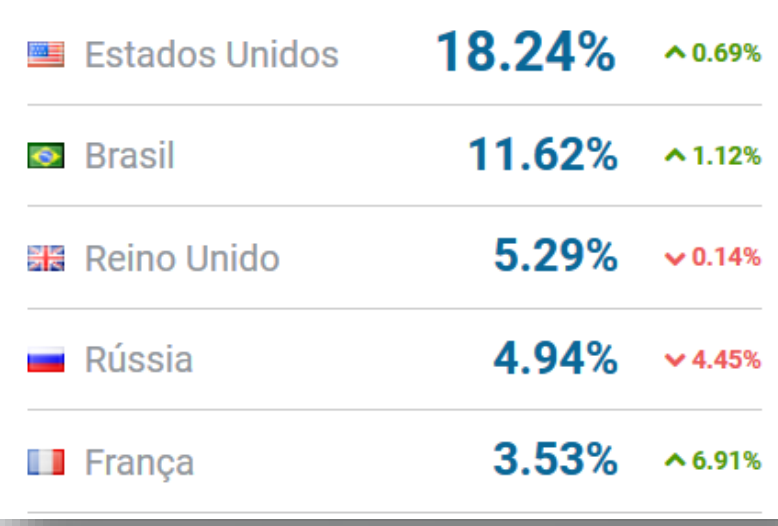

<https://www.similarweb.com/pt/website/trello.com/#overview>

### **O Que é o Trello?**

**Empresas que usam o Trello**

#### Trabalhe com mais inteligência usando o Trello

Empresas de todos os formatos e portes usam o Trello.

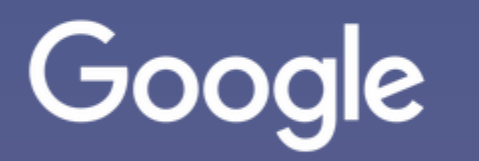

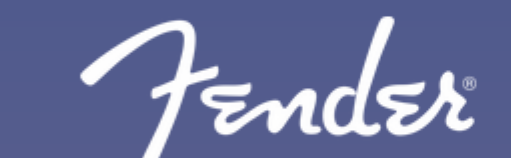

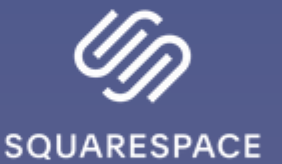

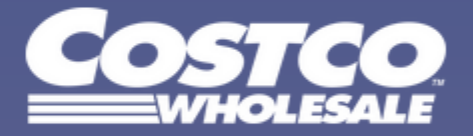

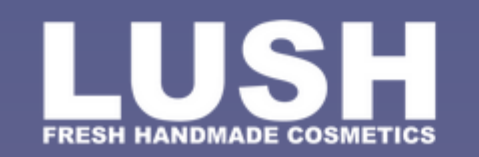

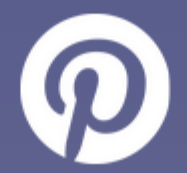

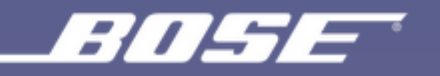

### **O Que é o Trello?**

#### **Links e aplicativos para acesso**

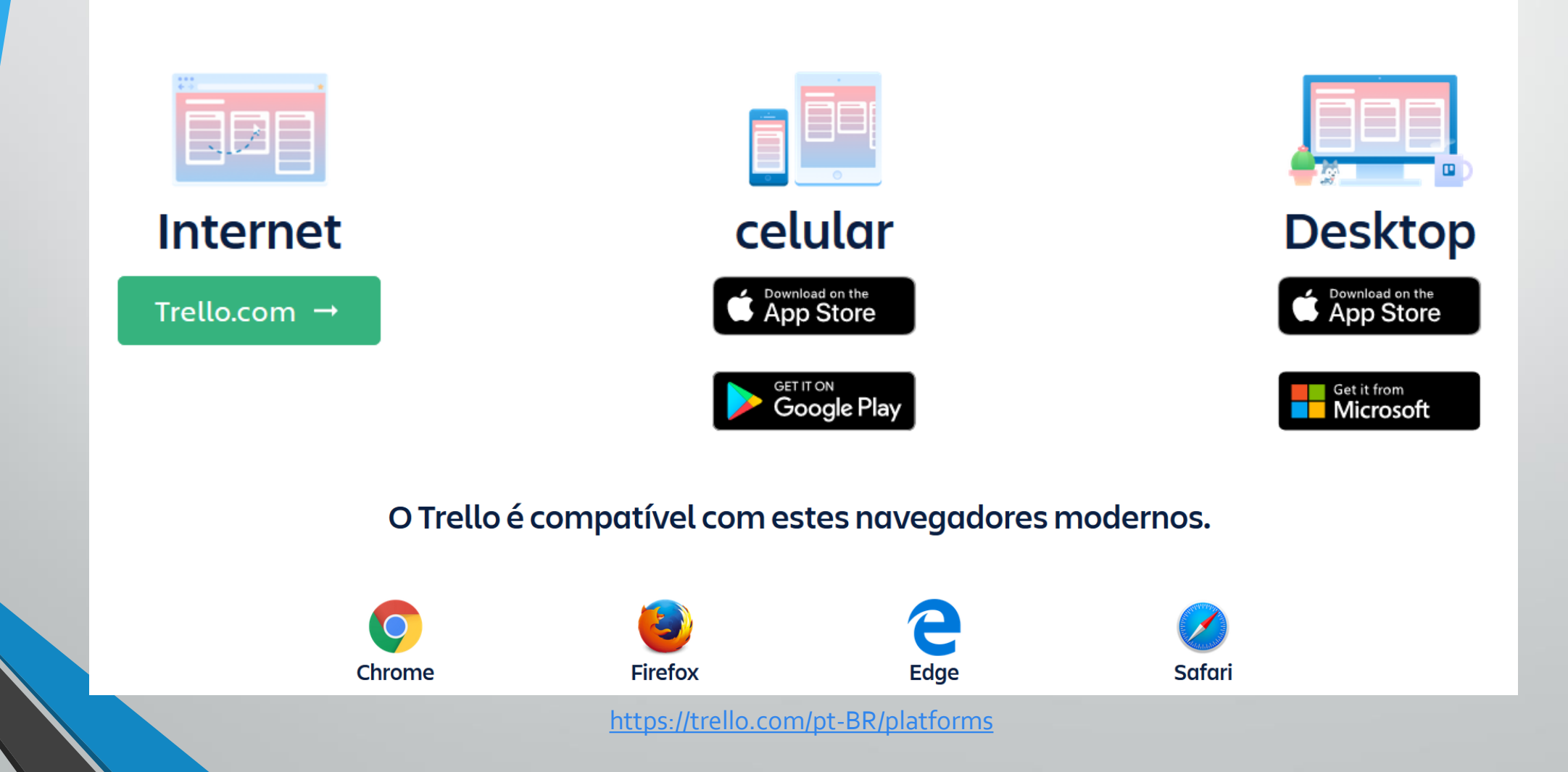

## **1. Introdução**  O Que São Quadros, Listas e Cartões?

#### **O Que São Quadros, Listas e Cartões?**

#### • **Quadro = Board, Projeto**

Quadros são onde os projetos são organizados, onde as informações são compartilhadas e onde acontecem trabalhos incríveis. Eles oferecem a todos uma perspectiva compartilhada do trabalho que está sendo realizado e o que ainda precisa ser feito. Quadros são feitos de listas e de cartões.

#### • **Listas = Etapas, Colunas**

As listas normalmente representam um fluxo de trabalho ou processo.

#### • **Cartões = Tarefas, Atividades**

Os cartões, que normalmente representam tarefas, se movem entre as listas até a conclusão.

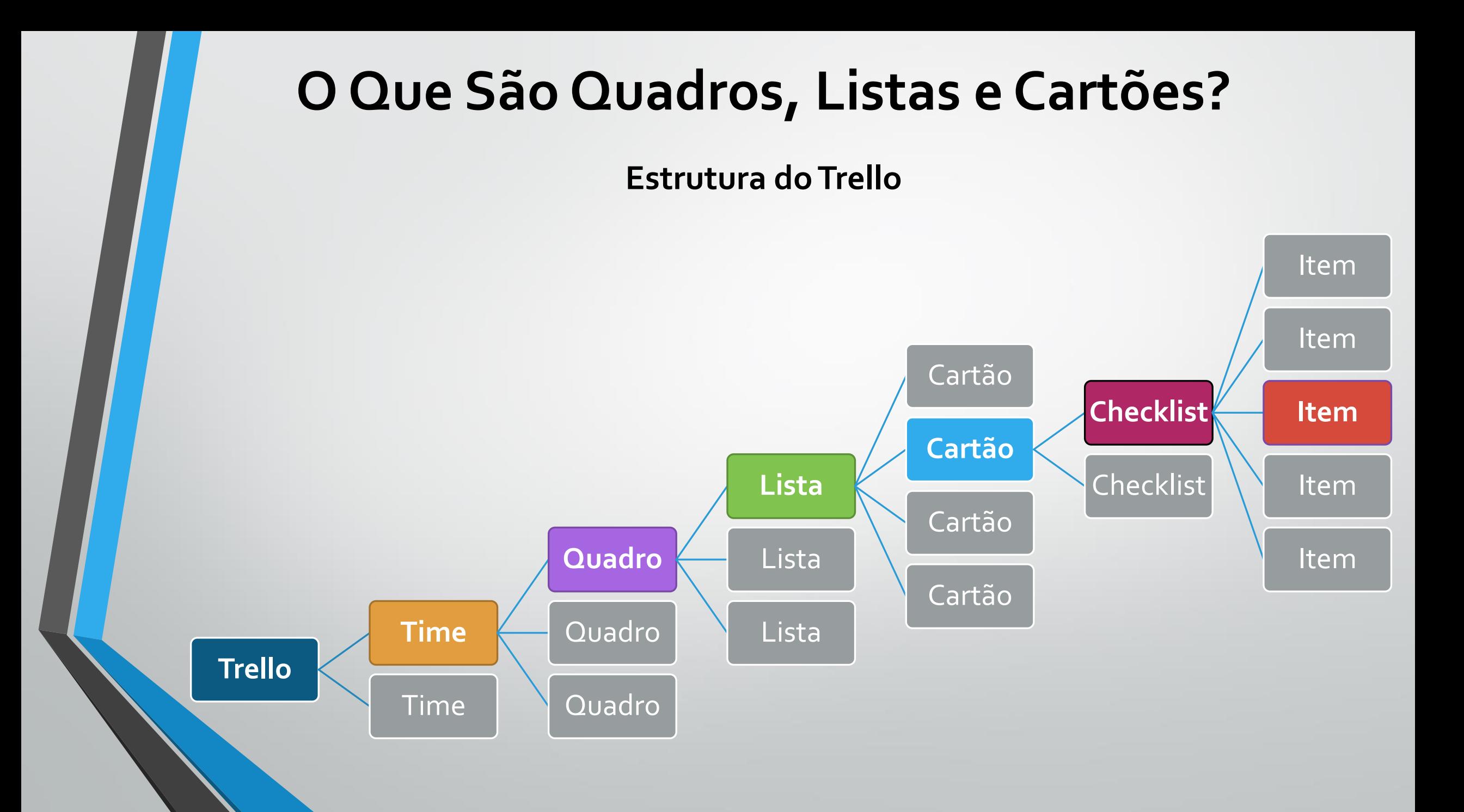

#### **O Que São Quadros, Listas e Cartões?**

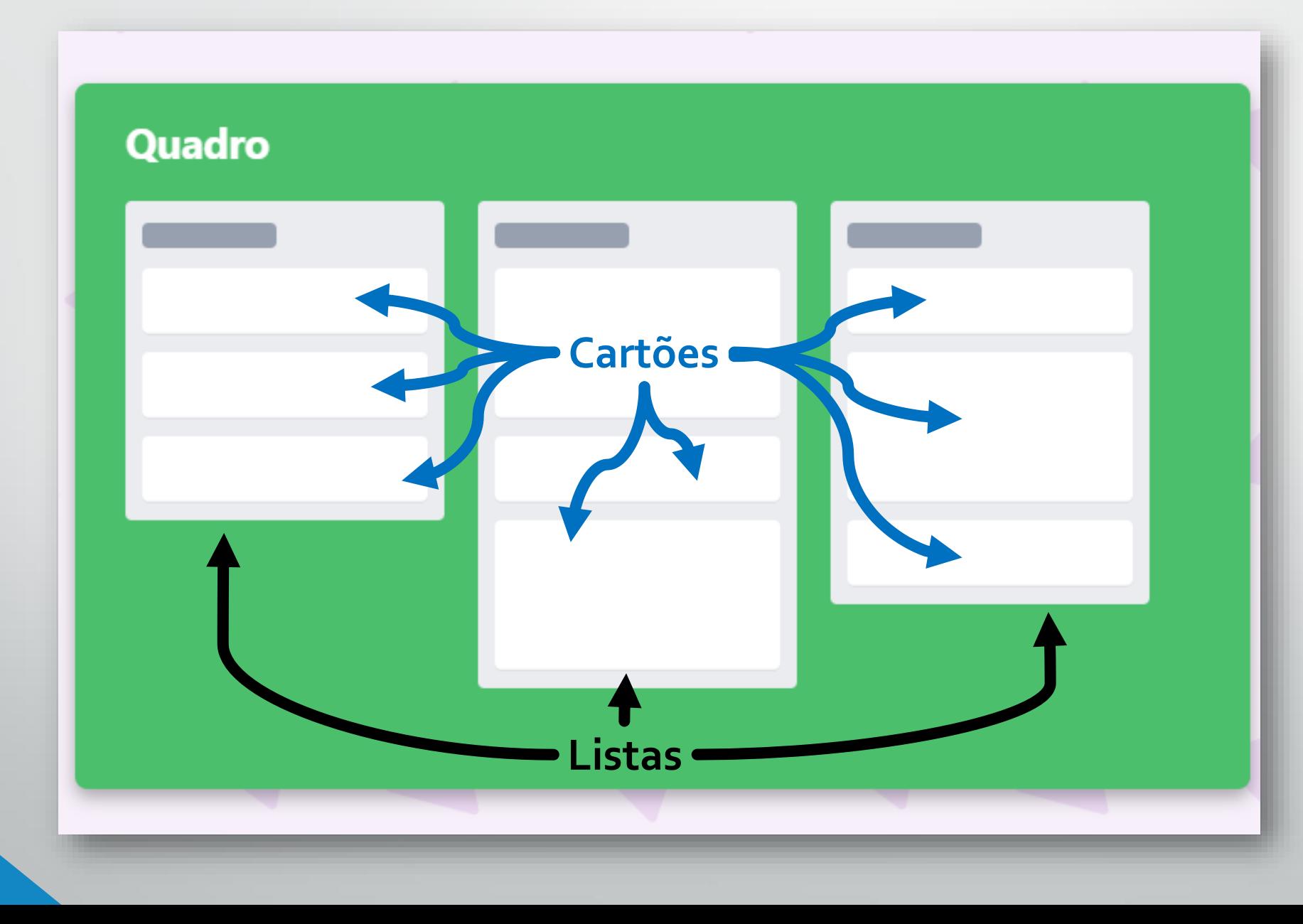

### **2. Configurações Iniciais do Trello** Criando e configurando uma conta grátis

Página de cadastro: <https://trello.com/signup>

Página de login: <https://trello.com/login>

Página de recuperação de senha: <https://trello.com/forgot>

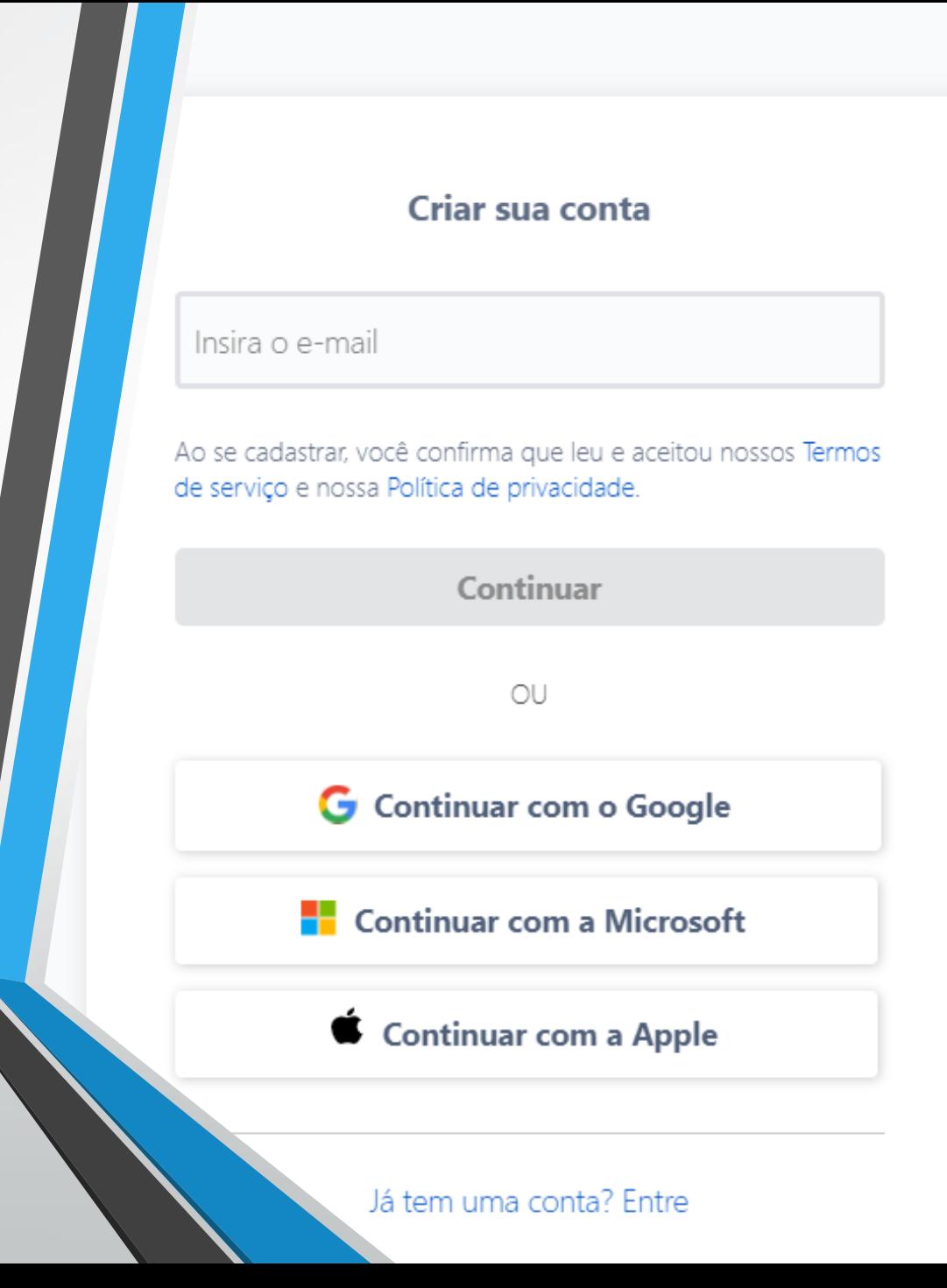

#### **1. Crie seu primeiro QUADRO (projeto)**

#### Bem-vindo ao Trello!

Você pode organizar qualquer coisa com um quadro do Trello (aquilo que está aqui  $\rightarrow$ ).

Comece dando um nome ao seu quadro, algo que esteja relacionado ao projeto no qual está trabalhando ou que precisa ser feito.

#### Quadro 1

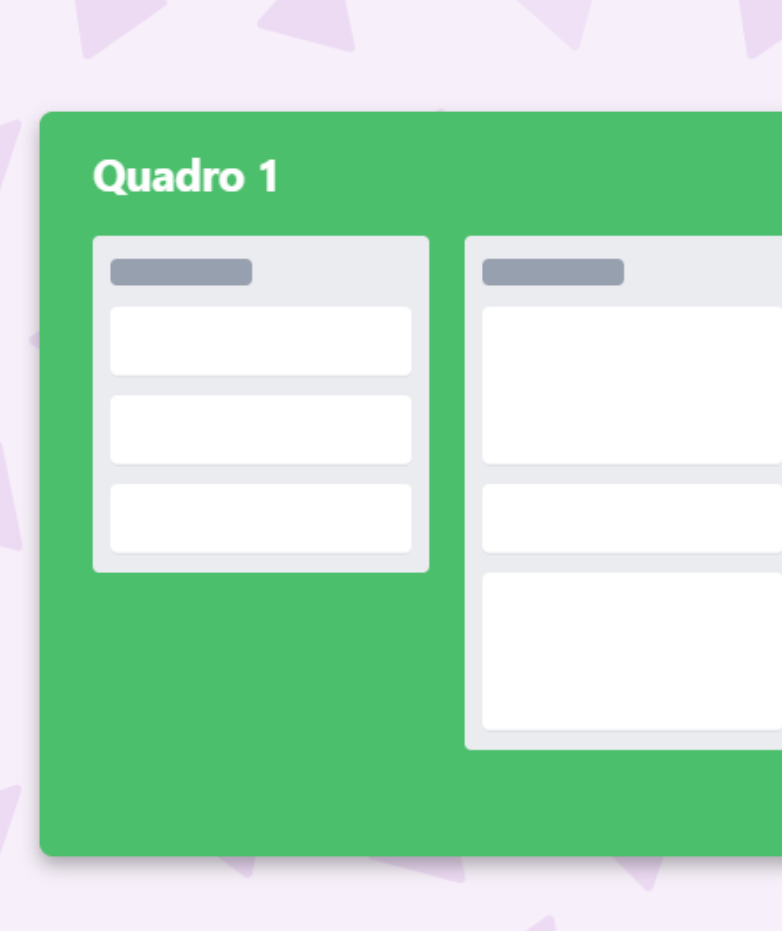

#### 2. Crie suas primeiras LISTAS (etapas)

е

#### Criar estrutura com listas

Uma lista é uma coleção de cartões. Ela pode ser um conjunto de ideias, um grupo de tarefas ou uma fase de um projeto. Você adicionará cartões à sua lista em sequida.

Muitas pessoas gostam de começar com:

Coisas para fazer

#### **Em andamento**

Concluído

Se quiser, siga em frente e renomeie suas listas!

 $\checkmark$ 

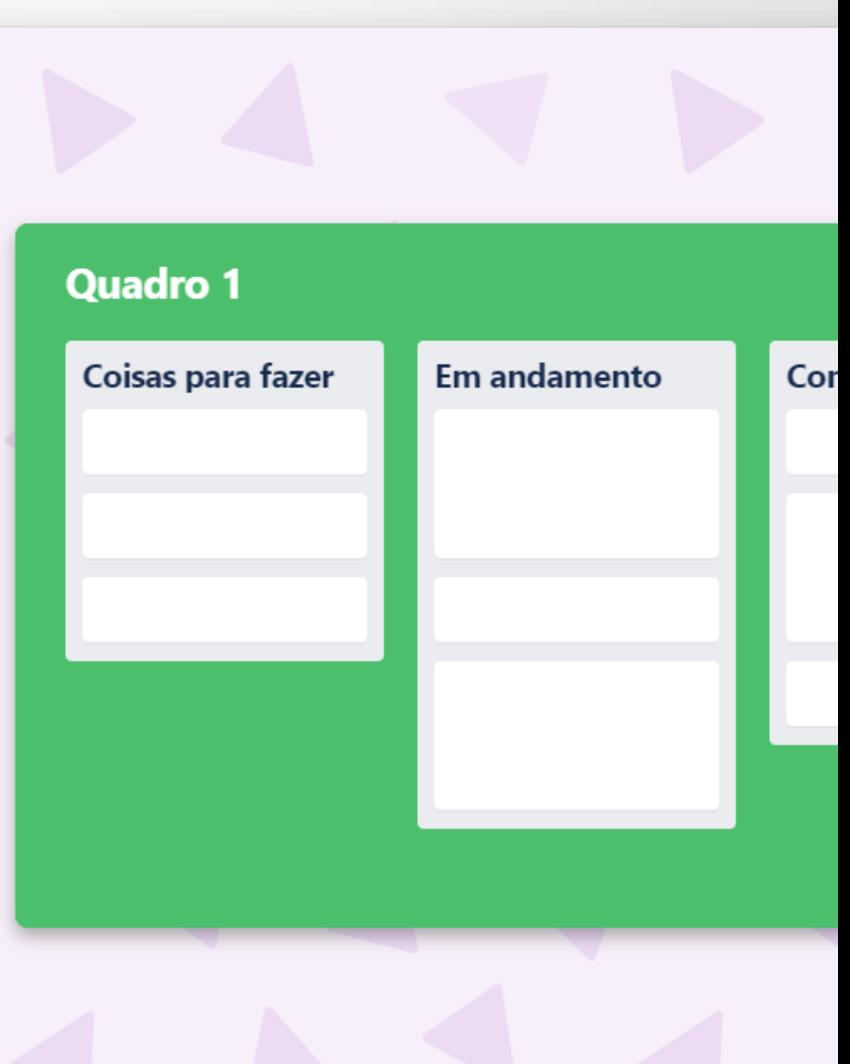

#### 3. Crie seus primeiros CARTÕES (tarefas)

e

#### Use cartões para aliviar a sobrecarga

Crie cartões para coisas que você precisa fazer, organizar, ou apenas para tirar da sua cabeça.

Adicione títulos para alguns cartões em sua lista Coisas para fazer:

**Preparar Memorando** 

**Marcar Reunião** 

**Contactar TSE** 

 $\checkmark$ 

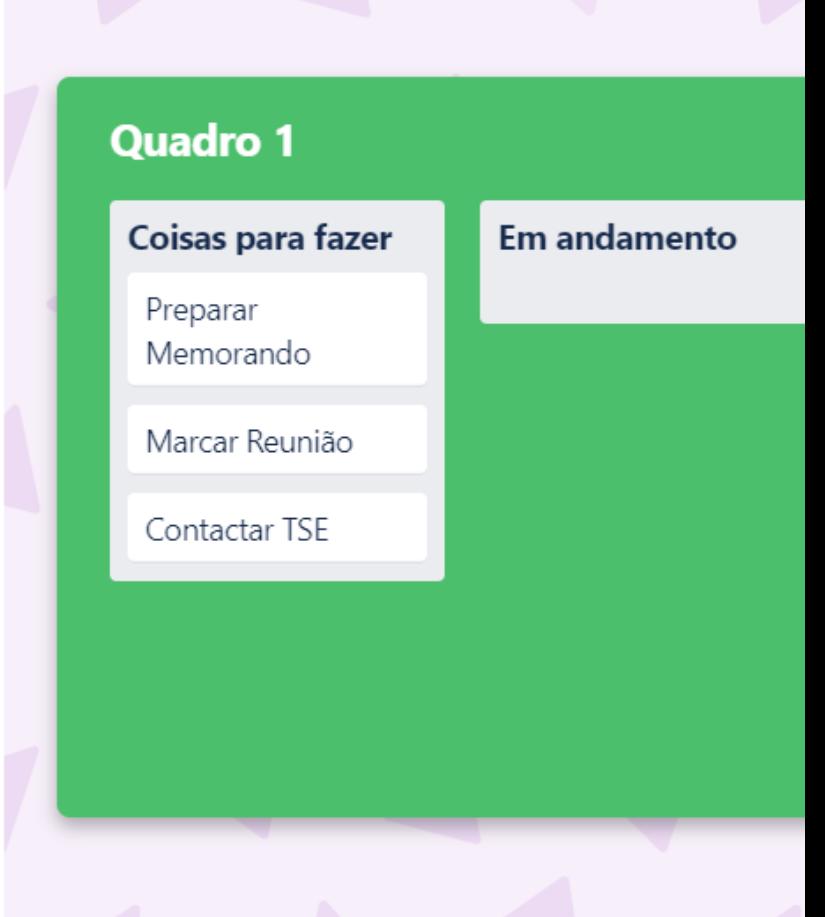

**4. Adicione uma** *CHECKLIST* **(subtarefa) aos seus cartões**

#### Entre nos detalhes

Quando você clica em um cartão, é possível adicionar praticamente qualquer tipo de informação a ele. Anexe arquivos, adicione checklists, publique comentários, e a lista continua...

Comece adicionando um item do checklist ao seu cartão **Preparar Memorando:** 

Consultar legislação

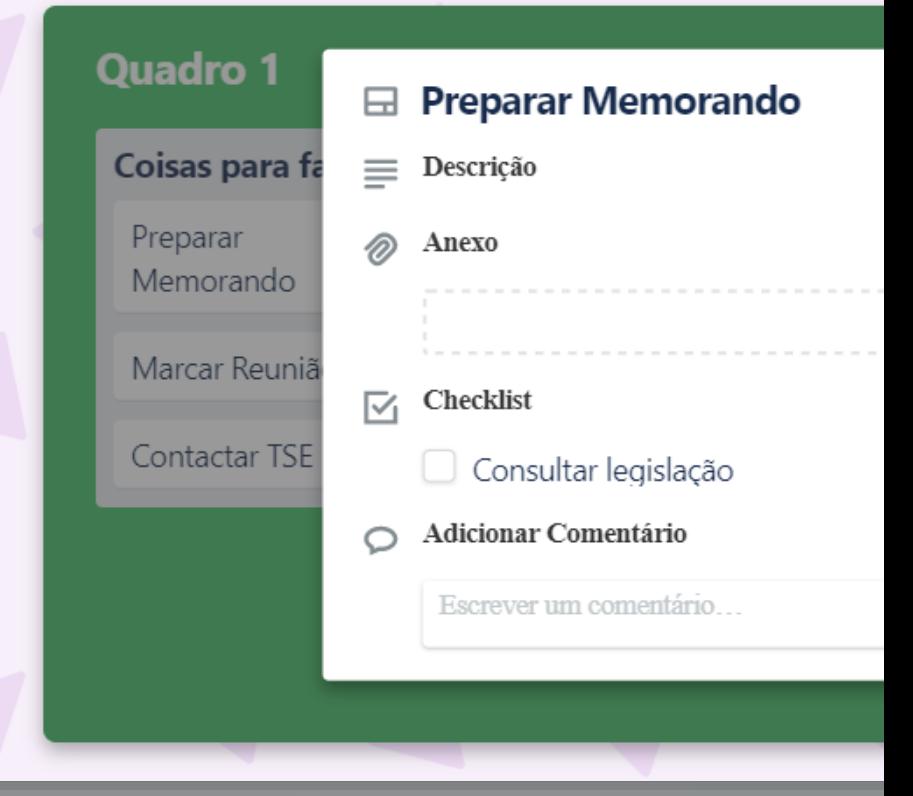

#### **5. Clique no botão azul para concluir o tutorial**

#### Tudo pronto para começar!

Agora que já sabe o básico sobre quadros, listas e cartões, você pode usar o Trello para atender às suas necessidades, sejam elas quais forem!

Agora você é um profissional! Continue criando seu quadro

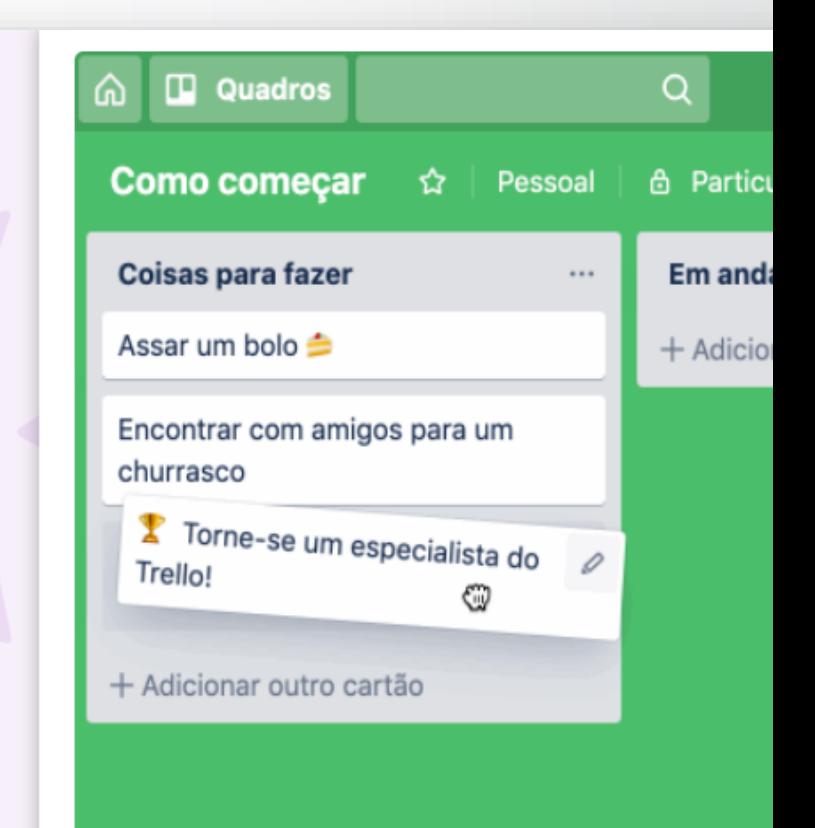

Antes de qualquer coisa, confirme seu e-mail!

Q

#### Confirme seu e-mail nos próximos 14 dias. Confira sua caixa de entrada · Reenviar e-mail · Não recebeu o e-mail?

 $\blacksquare$ Trello

#### Você está quase lá!

Olá, Thiago,

Para concluir a configuração da sua conta e começar a usar o Trello, confirme que a gente tem seu e-mail certo.

#### Confirmar meu e-mail

#### ✏**Atividade**

- 1. Acesse<https://trello.com/signup> e crie sua conta gratuita no Trello;
- 2. Siga o tutorial inicial para criar seu primeiro QUADRO, digitando as seguintes informações:
	- QUADRO: Quadro 1
	- LISTAS: Coisas para fazer, Em andamento, Concluído
	- CARTÕES: Preparar Memorando, Marcar Reunião, Contactar TSE
	- CHECKLIST: Consultar Legislação
- 3. Confirme seu e-mail!

Se você já possui uma conta no Trello, apenas faça *login* na sua conta.

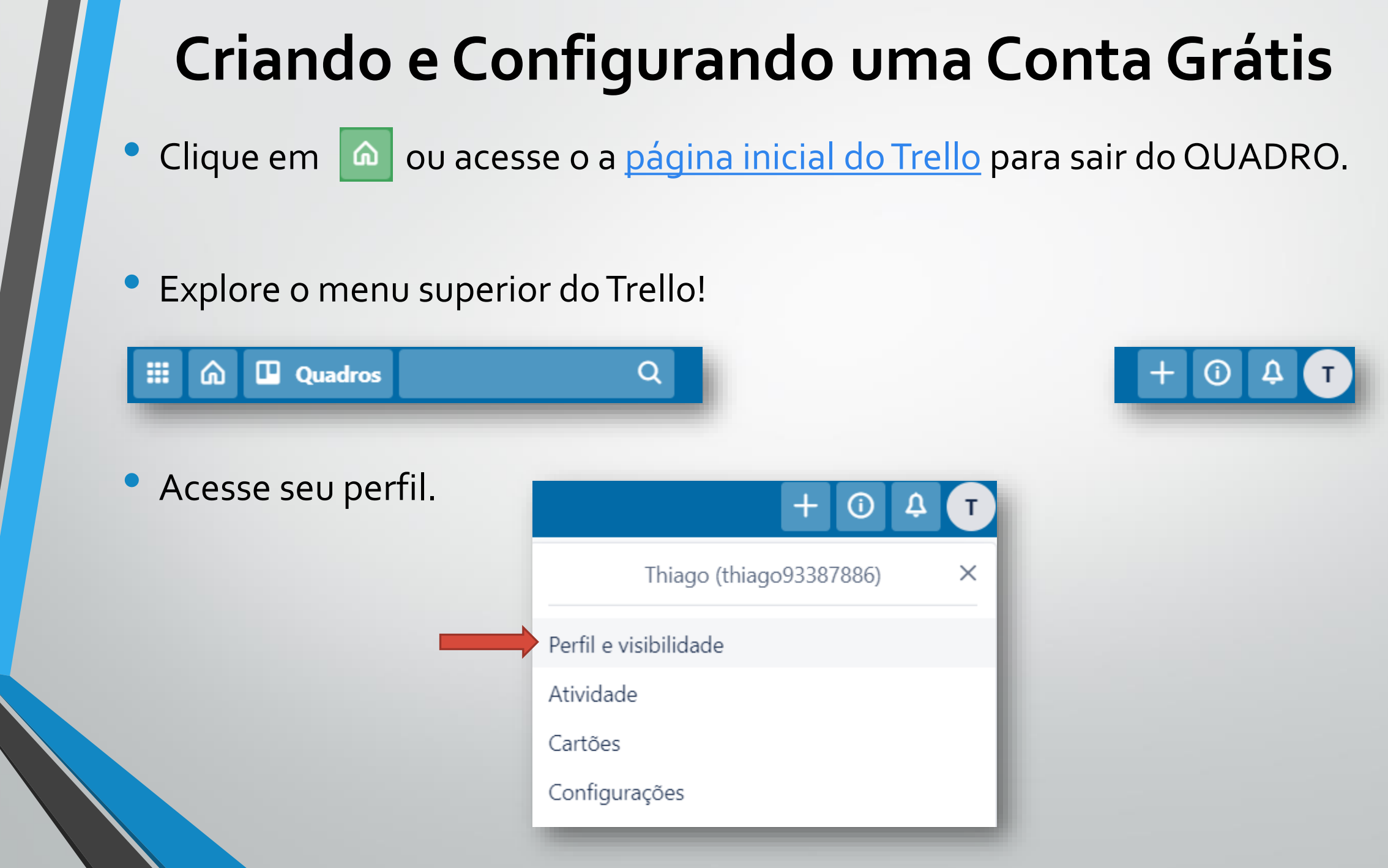
#### • **Perfil e Visibilidade**

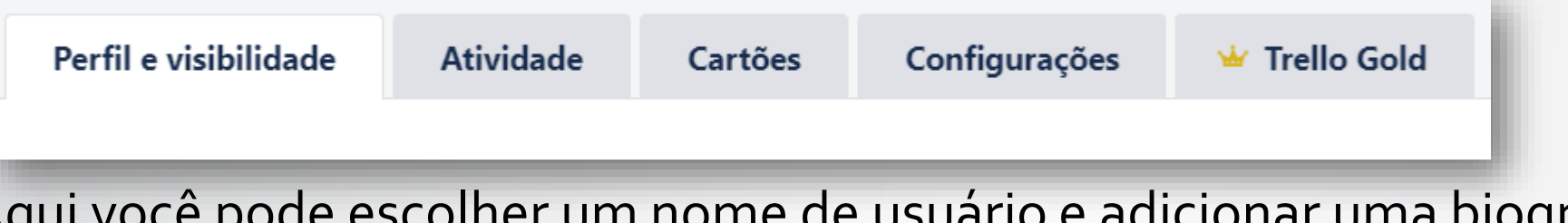

Aqui você pode escolher um nome de usuário e adicionar uma biografia (esses dados serão **sempre públicos** na Internet)

• Clique em **Perfil da Atlassian** para acessar as **opções de visibilidade**.

#### Gerenciar suas informações pessoais

Esta é uma conta da Atlassian. Edite suas informações pessoais e suas configurações de visibilidade por meio do sou Perfil da Atlassian.

Para saber mais, consulte nossos Termos de Serviço ou nossa Política de privacidade.

• Na página da Atlassian, edite seu perfil e opções de visibilidade. ⚠É sempre uma boa opção deixar suas informações privadas!

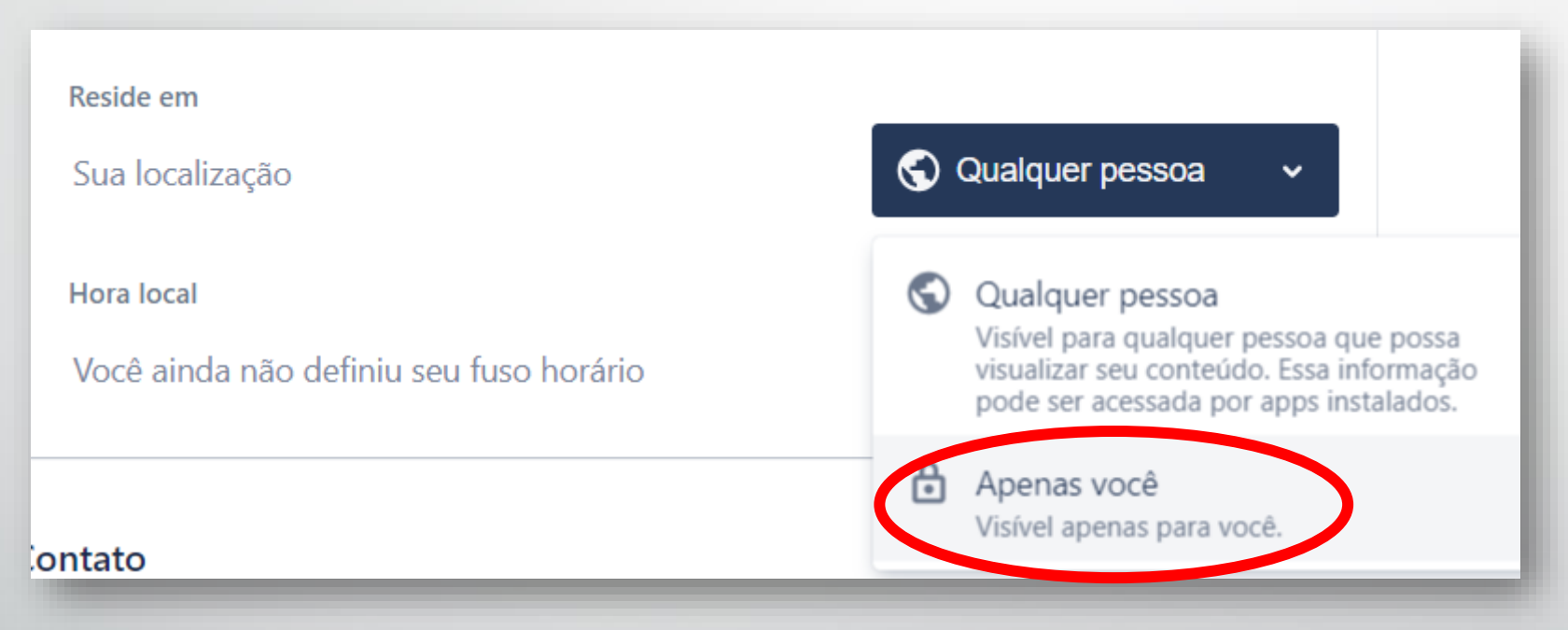

• Por enquanto, nenhuma outra configuração é necessária, mas você pode explorar o **menu lateral** de sua conta Atlassian rapidamente.

• Vamos explorar as outras abas...

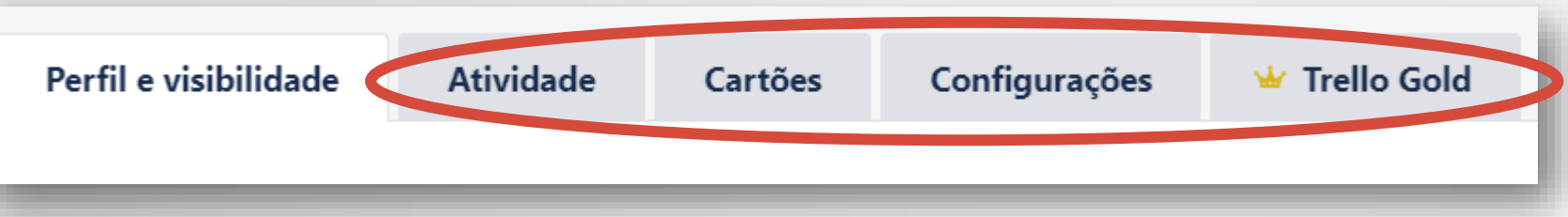

- **Atividade**: histórico com suas últimas atividades.
- **Cartões**: todos os cartões que foram atribuídos a você.
- **Configurações**: mais configurações... (Veremos como configurar a **verificação em duas etapas** depois.) Se quiser, você pode cancelar o recebimento de e-mails de marketing.
- **TrelloGold**: recursos adicionais pagos (voltado para usuários). <https://trello.com/pt-BR/gold>

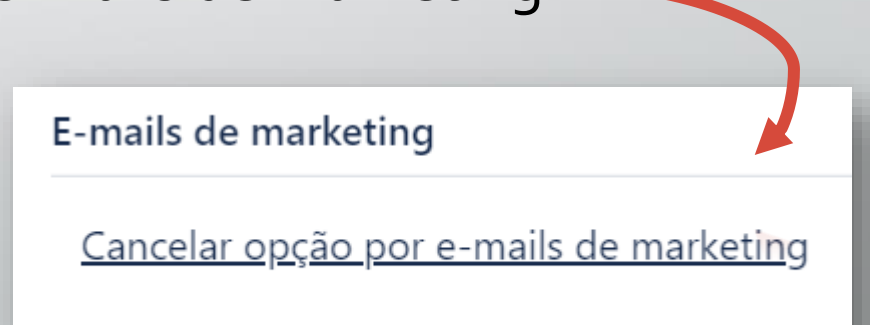

⚠Algumas opções poderão estar diferentes para contas antigas do Trello! Na aba "Configurações", você poderá atualizar sua conta para a versão mais recente do Trello.

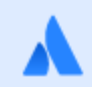

#### Sua conta do Trello + Atlassian

O Trello faz parte da família Atlassian, e ainda estamos alinhando algumas coisas (além do nosso amor por listas de tarefas concluídas). Atualize sua conta agora para começar a usar a autenticação de dois fatores da Atlassian.

Atualizar conta

<https://help.trello.com/article/1197-using-trello-with-an-atlassian-account>

### ✏**Atividade**

- 1. Acesse "Perfil e visibilidade" e altere seu **Nome de usuário** e **Biografia**, se quiser.
- 2. Acesse seu **Perfil da Atlassian** e configure suas **opções de visibilidade**.
- 3. Volta ao site do Trello, vá na aba "Configurações" e cancele o recebimento de e-mails de marketing.

 $\bigwedge$  Se sua conta é antiga e o link para seu Perfil da Atlassian não estiver disponível, vá em "Configurações" e clique em "Atualizar conta" (no final da página).

#### Sua conta do Trello + Atlassian

O Trello faz parte da família Atlassian, e ainda estamos alinhando algumas coisas (além do nosso amor por listas de tarefas concluídas). Atualize sua conta agora para começar a usar a autenticação de dois fatores da Atlassian.

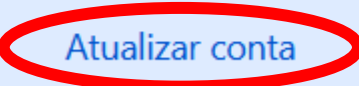

- "Limitações" da versão **gratuita**:
	- 10MB por anexo *(contornável)*
	- 10 quadros por time *(contornável)*
	- 1 Power-Up por quadro
	- Automação limitada
- Recursos ilimitados da versão **grátis**:
	- Quadros, cartões, listas...

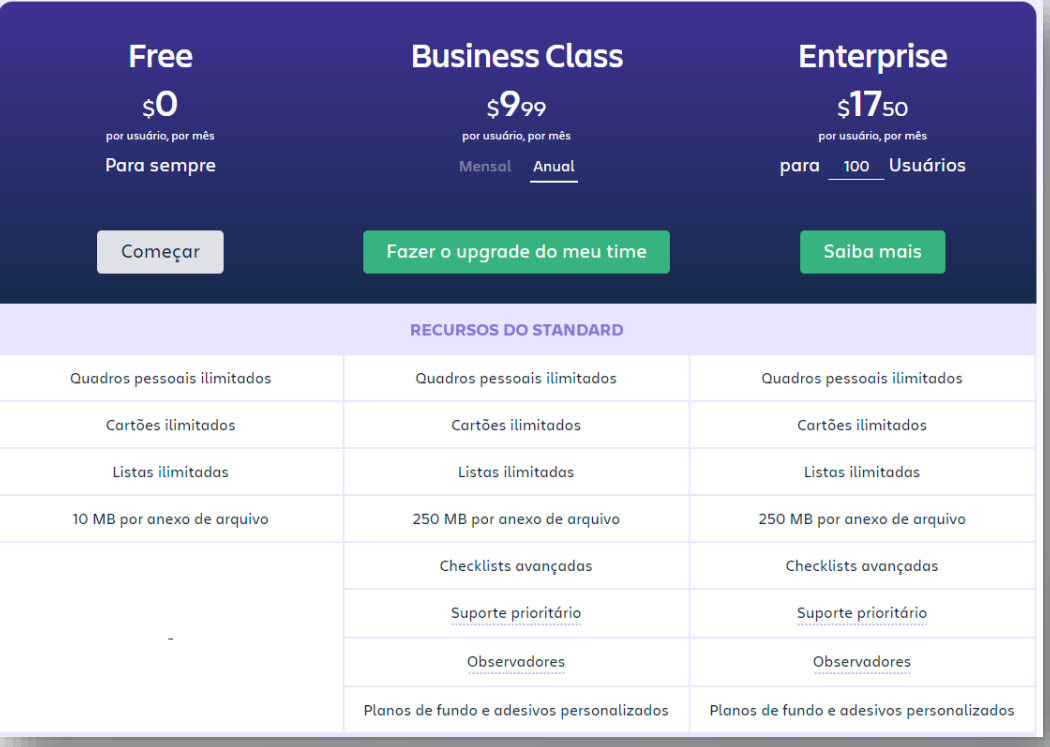

#### • Opções pagas:

- Para **equipes**: Business Class, Enterprise [\(https://trello.com/pt-BR/pricing\)](https://trello.com/pt-BR/pricing)
- Para o **usuário**: Trello Gold [\(https://trello.com/pt-BR/gold\)](https://trello.com/pt-BR/gold)

# *"Se eu não comprar nada, o desconto é maior."*

**— Julius (Todo Mundo Odeia o Chris)**

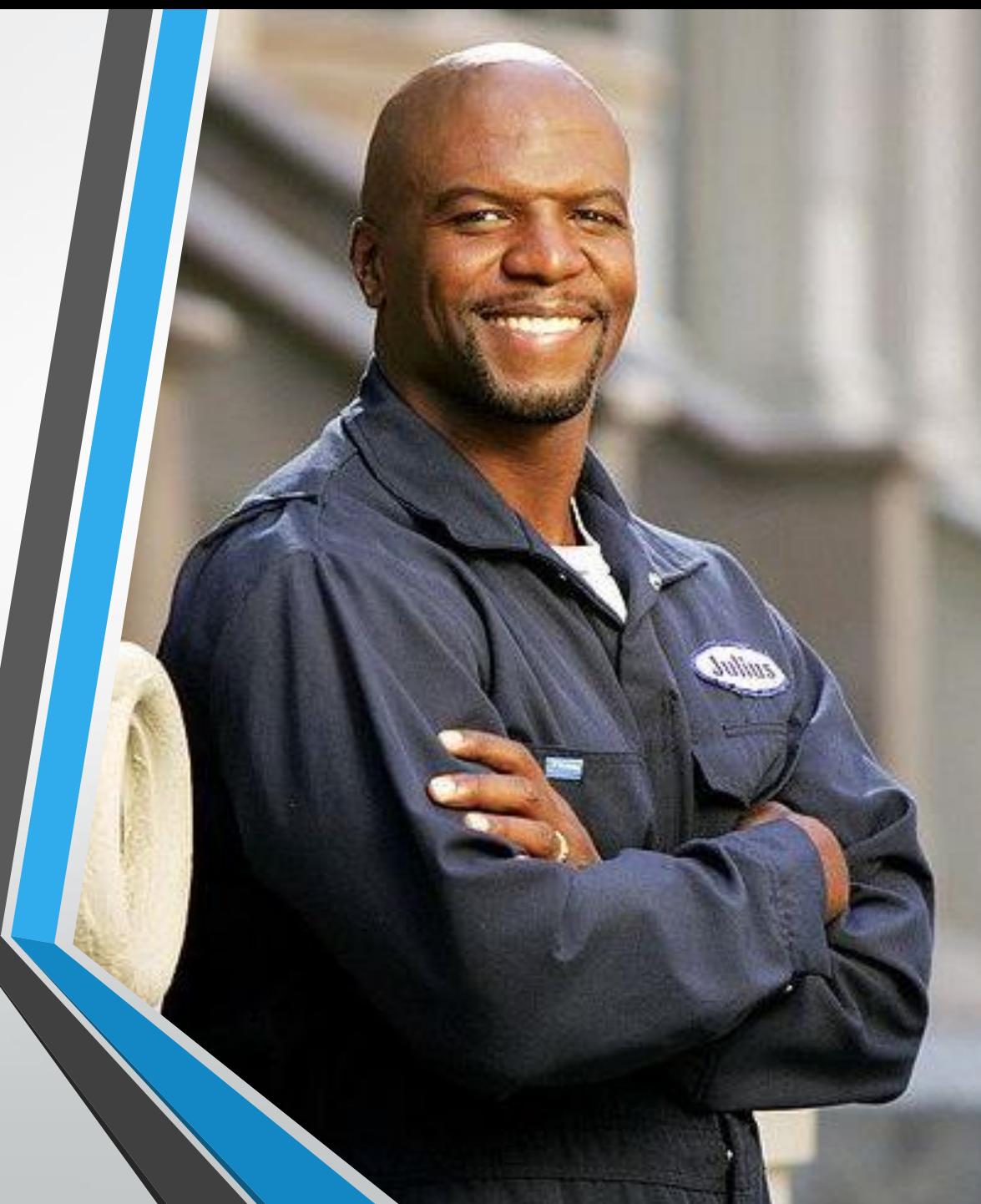

**Estrutura do Trello**

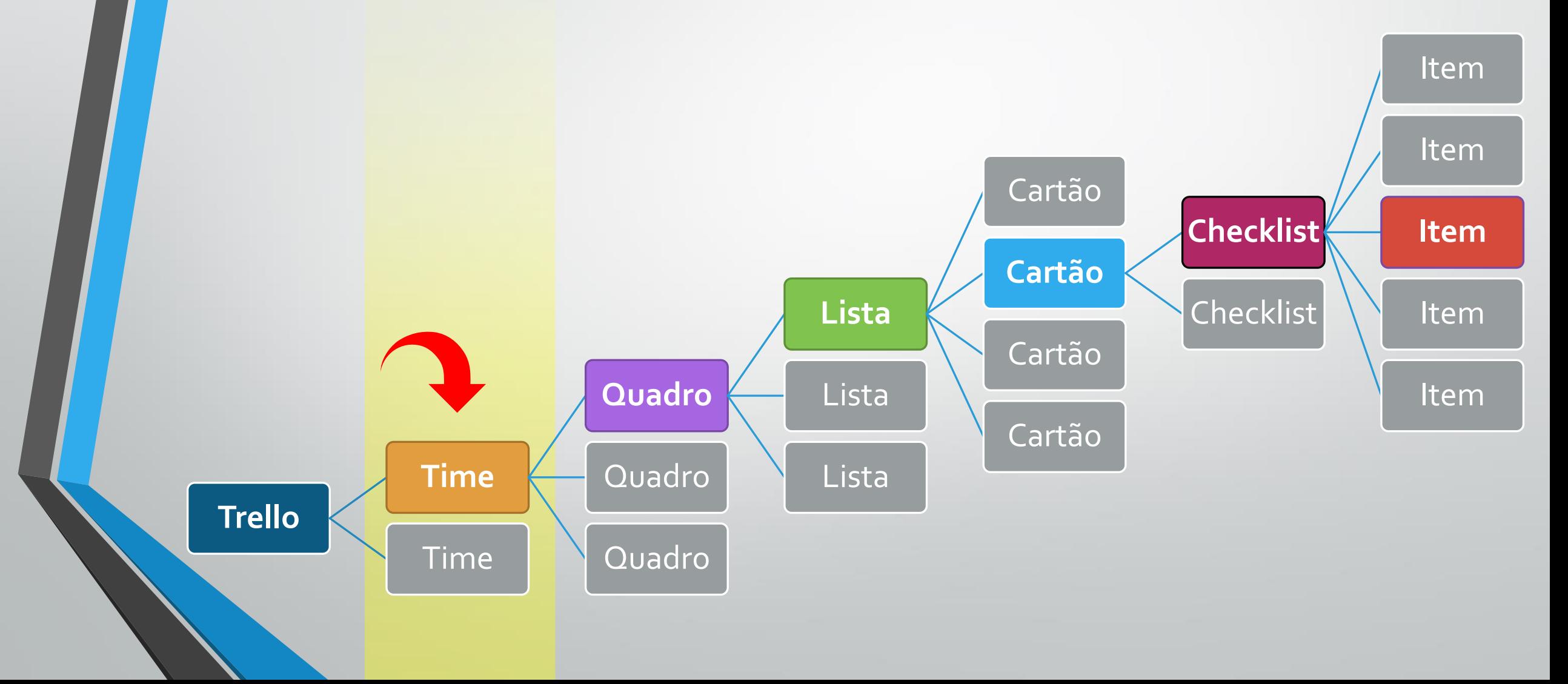

# **2. Configurações Iniciais do Trello** Criando um time e adicionando membros

Ou...

#### **1. Clique em "Criar um time".**

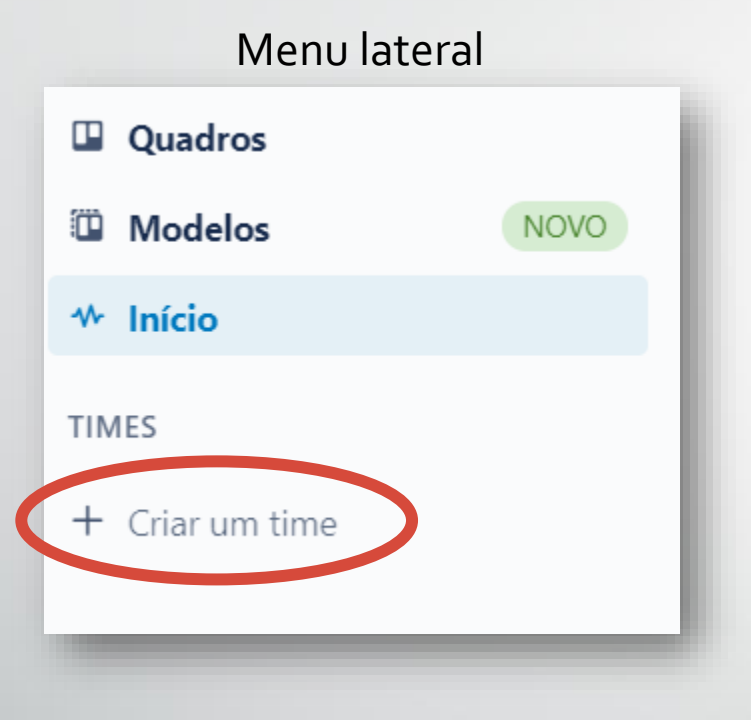

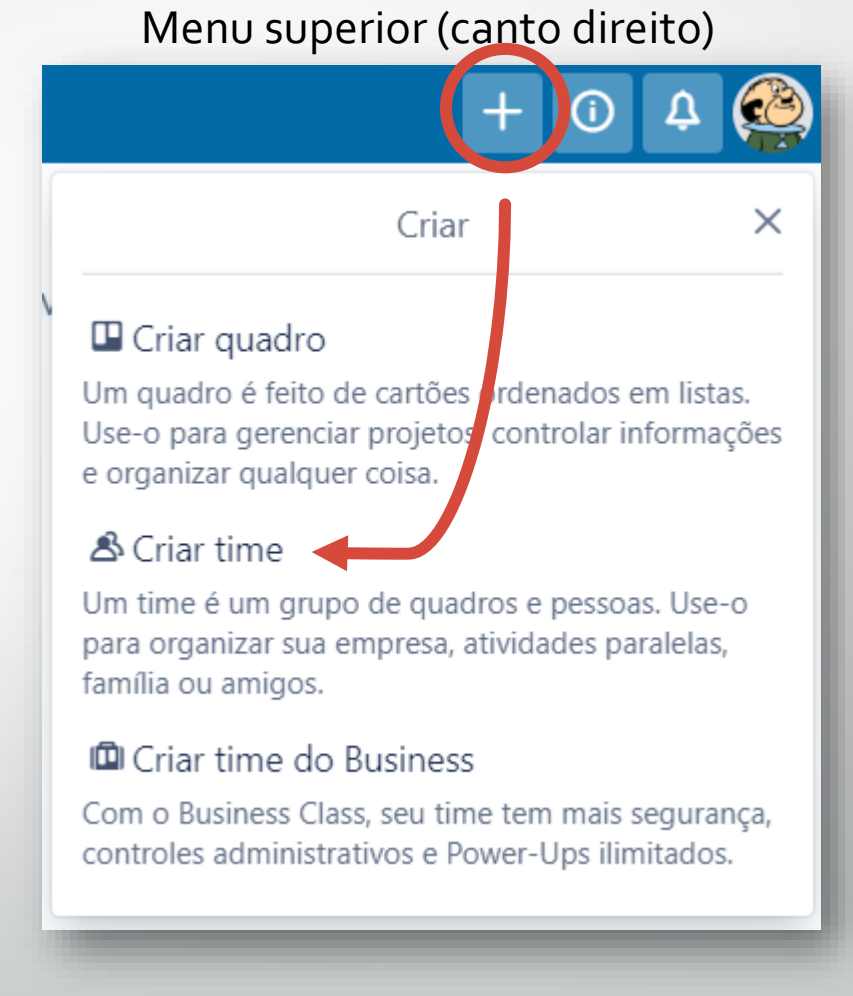

#### **2. Preencha as opções e clique em "Continuar".**

#### Vamos criar um time

Aumente sua produtividade facilitando o acesso de todos aos quadros em um só local.

#### Nome do Time

Meu Time

O nome de sua empresa, time ou organização.

#### Tipo de time

Outro

 $\checkmark$ 

Descrição do time Opcional

Nosso time organiza tudo aqui.

Motive seus membros com algumas palavras sobre seu time.

Continuar

#### **3. Chame mais pessoas para seu time!**

#### **Convidar seu Time**

No Trello, o trabalho em equipe rende os melhores resultados. Para começar, convide novos membros para seu time!

#### **Membros do Time**

emaildoseuamigo@gmail.com X

Dica profissional! Cole aqui quantos e-mails precisar.

Convidar para o Time

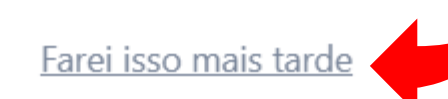

#### ✏**Atividade**

Crie seu Time!

O nome do Time deve ser: "Curso Trello TRE" Convide o Sr. Spacely para seu time! @srspacely

#### **Convidar seu Time**

No Trello, o trabalho em equipe rende os melhores resultados. Para começar, convide novos membros para seu time!

#### **Membros do Time**

@srspacely

 $\times$ 

Dica profissional! Cole aqui quantos e-mails precisar.

#### **Seus colegas receberão um e-mail e o sininho do Trello ficará vermelho.**

E-mail

#### **In Trello**

Olá! Sr. Spacely da Meu Time convidou você para o time dele(a) no Trello.

"Gostaria de convidar você para entrar no time Meu Time do Trello. Usamos o Trello para organizar tarefas, projetos, datas de entrega e muito mais."

#### **Entrar no time**

Os quadros do Trello ajudam você a colocar seus planos em prática e a conquistar metas. Saiba mais

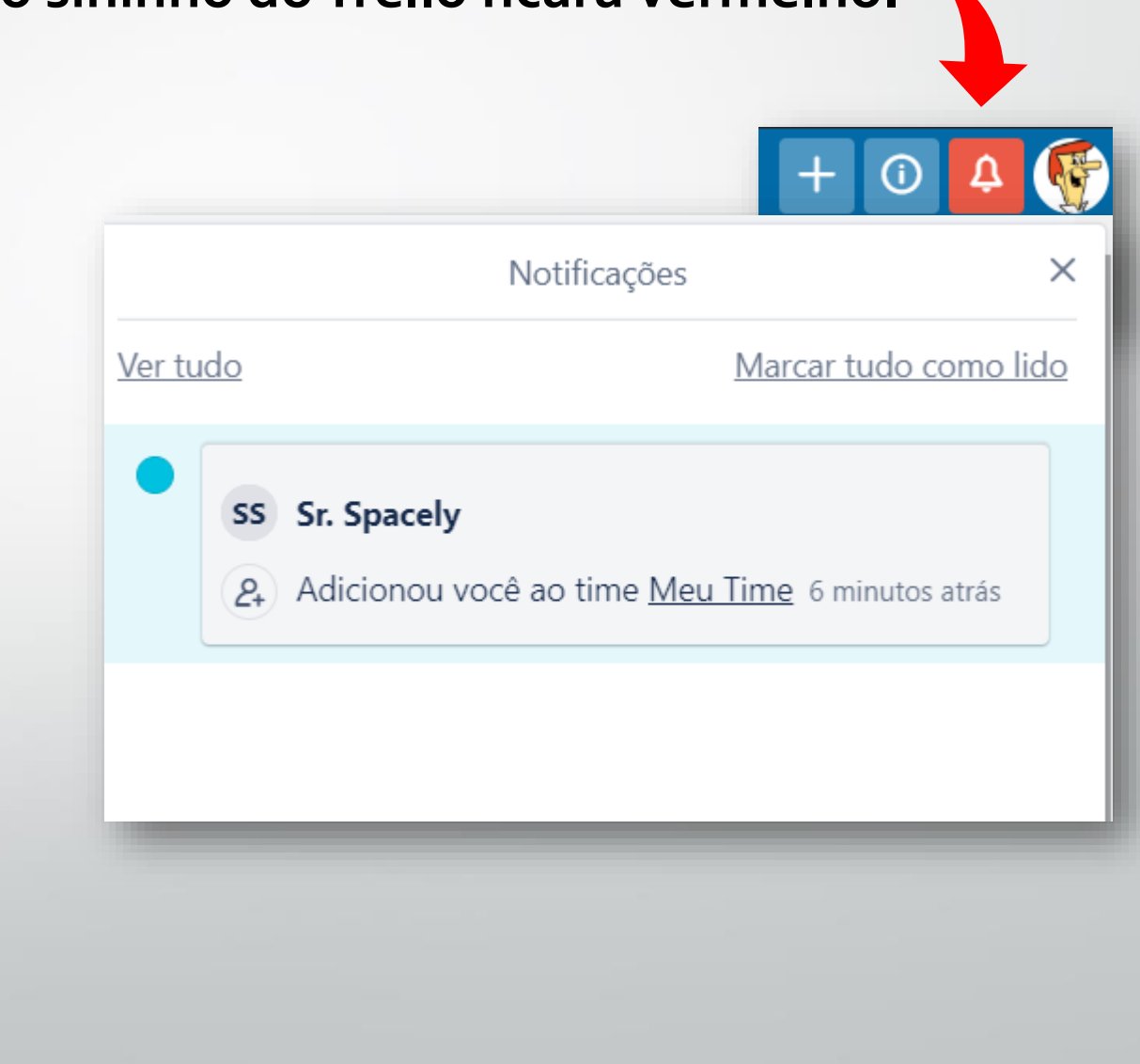

#### **Acessando o Time**

No menu lateral, selecione o seu Time e clique em "Membros".

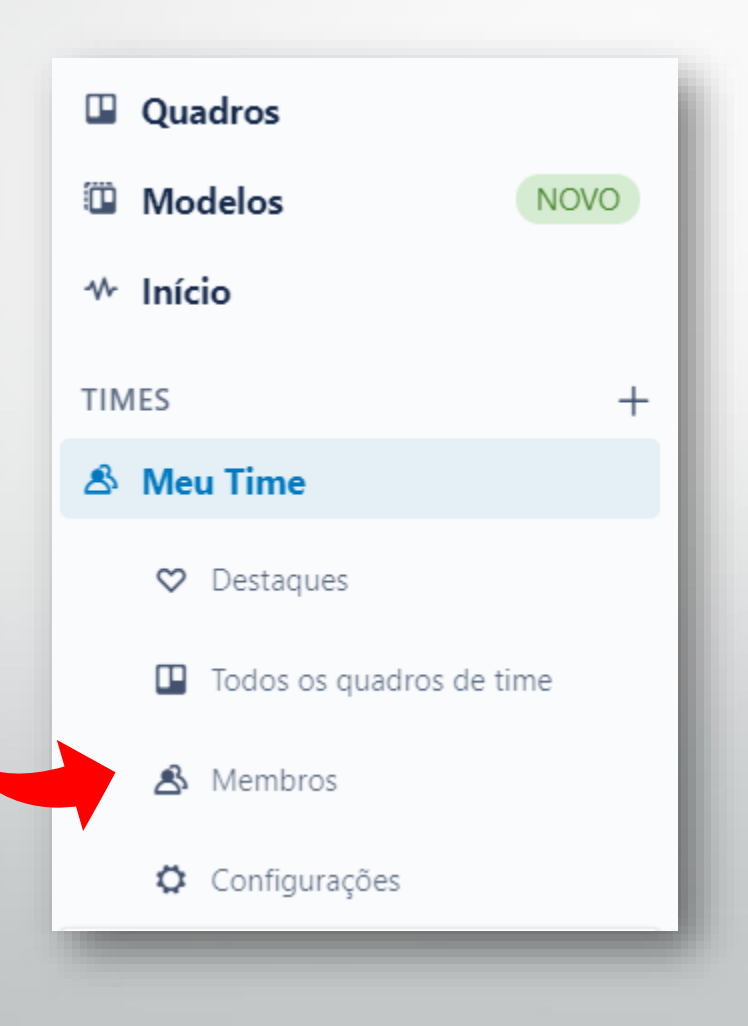

#### **Aba "Membros"**

Visualizando "Membros do Time" e "Convidados"

MEMBROS DE OUADROS DO TIME

Membros do Time (2)

Convidados

• **Membros do Time**: têm acesso a todos os Quadros do Time. ⚠No plano gratuito todos os membros do time são Administradores!

• **Convidados**: NÃO foram adicionados como membros do Time, mas foram adicionados a um ou mais Quadros do Time.

#### **Aba "Membros"**

#### Convidando mais membros

2 Convidar Membros do Time

#### **Adicionar Membros**  $\times$ & Digite o endereço de e-mail ou o nome por exemplo, taco@trello.com O time é grande? Adicionar várias pessoas de uma vez **E-1 Compartilhar Link de Convite Criar** do Time link Defina permissões de time Faça upgrade para o Business Class para escolher quem pode enviar convites, editar as configurações de times e muito mais

Teste por 14 dias

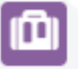

Adicionar ao Time

#### **Aba "Configurações"**

Aqui você poderá alterar a "Visibilidade do Time".

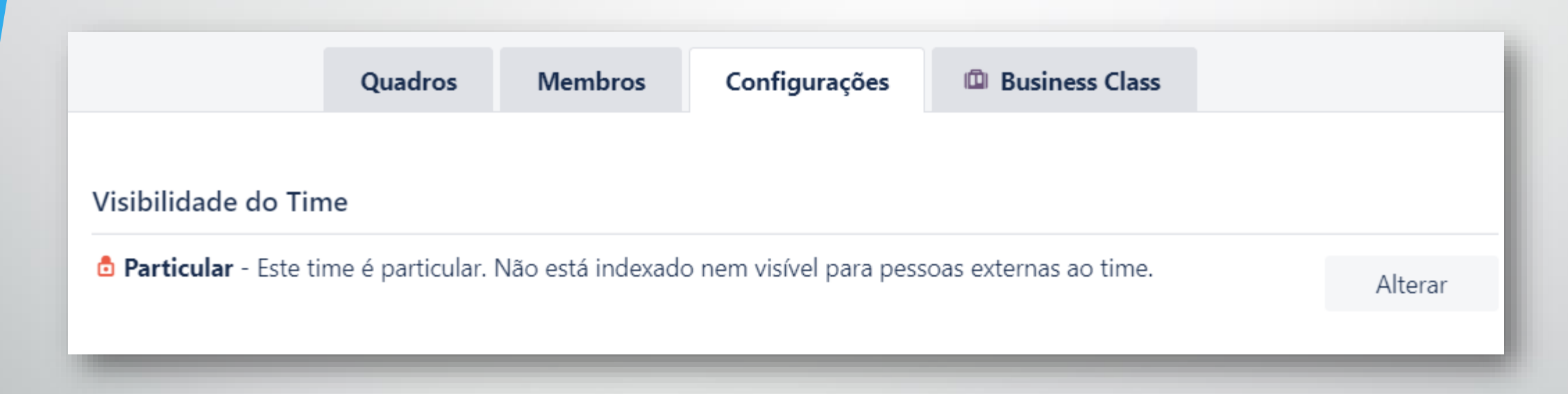

 $\bigwedge$  Se "Público", qualquer pessoa na Internet poderá visualizar as informações do seu Time (não recomendado).

#### **Aba "Configurações"**

No final da página você também encontrará a opção para excluir seu Time.

Excluir este time?

⚠A exclusão de um Time é permanente e não poderá ser desfeita. Os quadros deste time não serão excluídos e aparecerão na sua lista de

quadros pessoais.

#### **Perfil do Time**

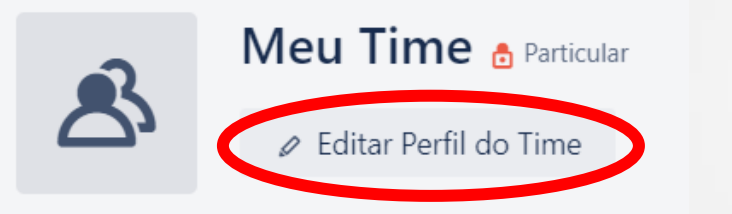

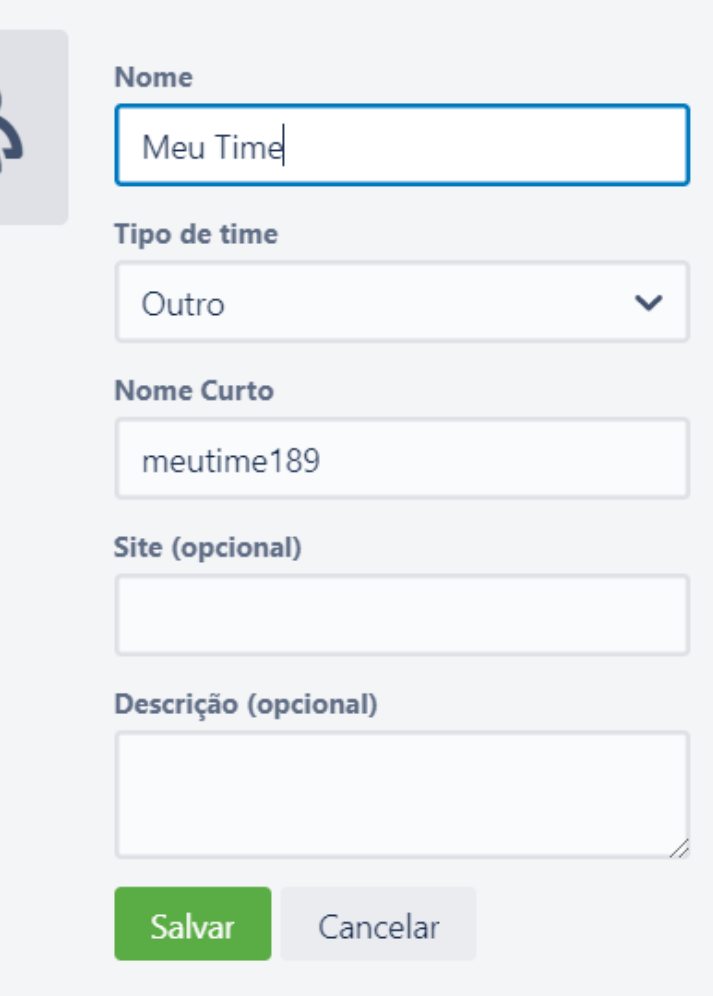

### ✏**Atividade**

- 1. Entre no Time que você criou e vá na aba "Configurações".
- 2. Verifique se seu Time está como "Particular" (importante!).
- 3. Clique em "Editar Perfil do Time" e adicione a seguinte **descrição**:

*"Time do Curso do Trello –Turma 01. Criado por [seu nome]"*

4. Clique em  $\triangle$  e adicione a foto abaixo no perfil do seu Time.

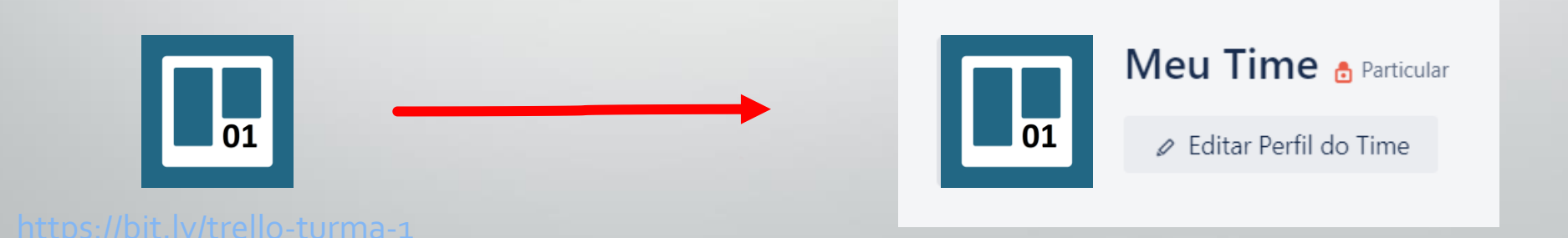

**Estrutura do Trello**

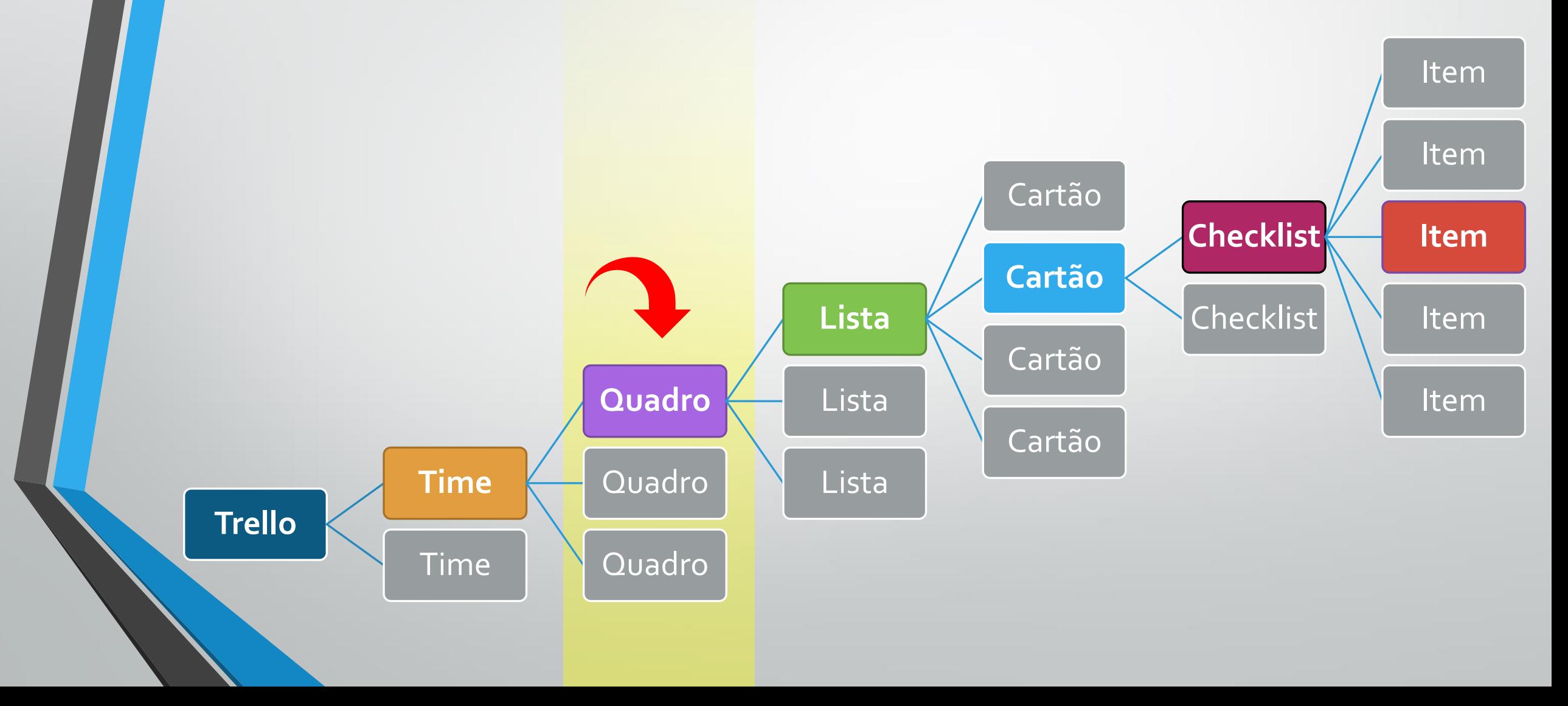

# **3. Recursos do Trello – Quadros**  Criando e Configurando Quadros

#### **Criando um Quadro**

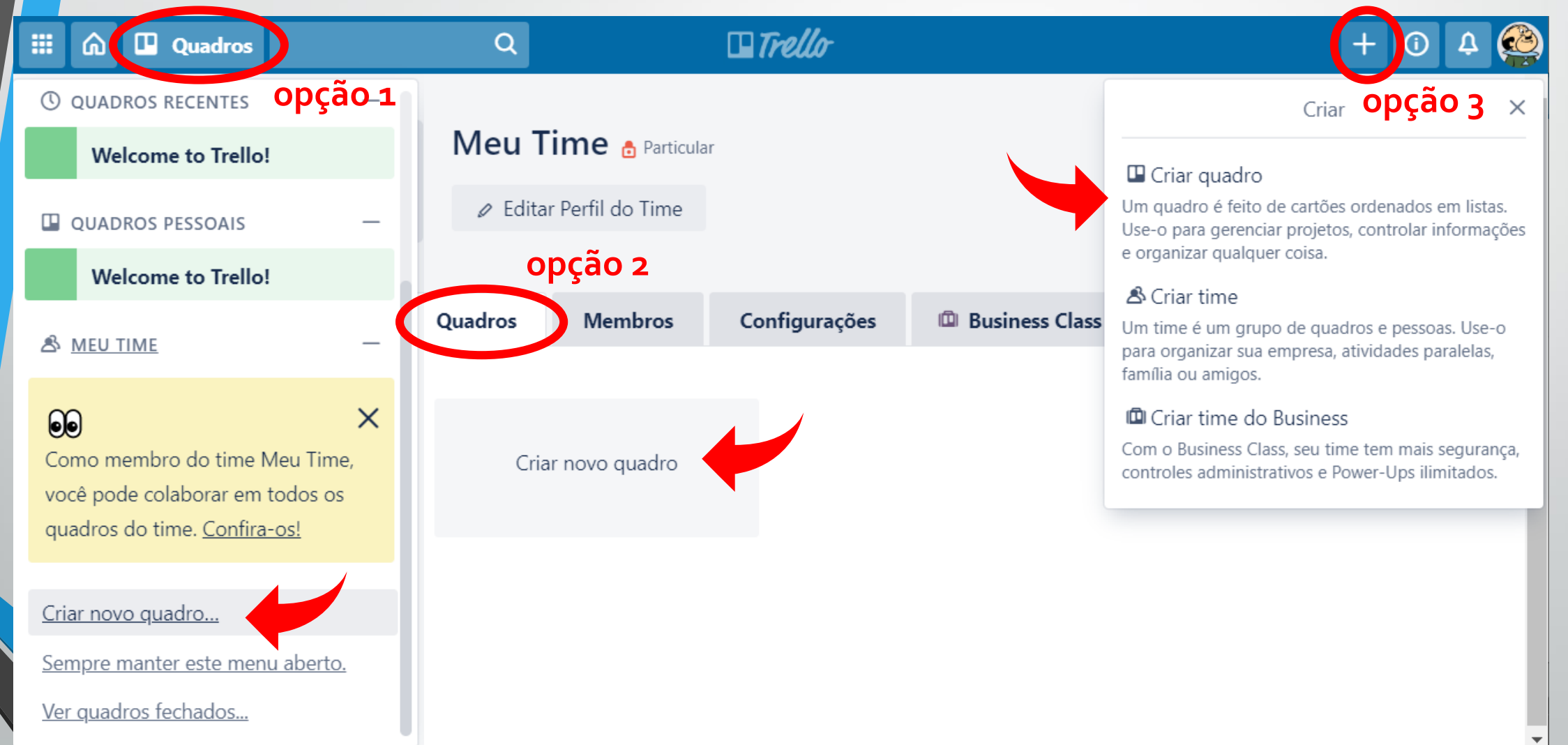

#### **Criando um Quadro**

- 1. Adicione um título ao quadro;
- 2. Escolha um time;
- 3. Defina a visibilidade;
- 4. Escolha um plano de fundo;
- 5. Clique em "Criar Quadro".

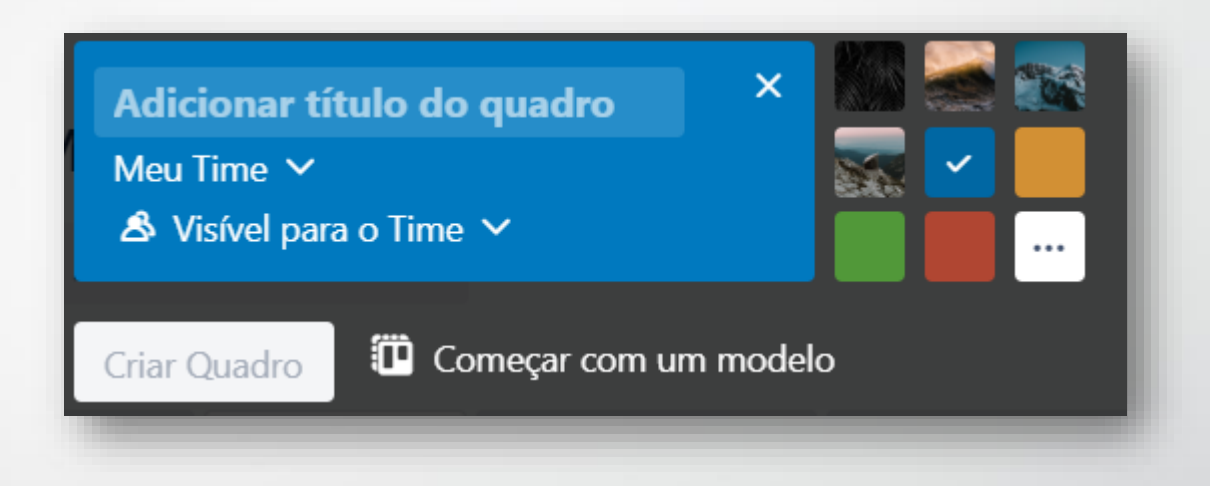

#### **Configurando o Quadro**

Alterando Time e "visibilidade" do quadro.

☆ Meu Time Free A Visível para o Time **Quadro do Meu Time** 

Adicionando descrição e alterando permissões ("Sobre este quadro"). Alterando tela de fundo.

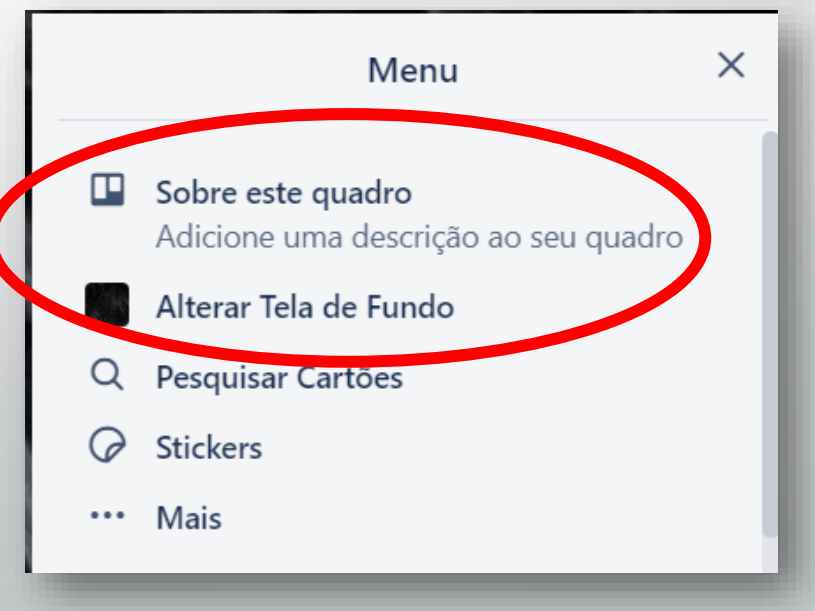

### ✏**Atividade**

1. Crie um Quadro com o título: "Projeto Aula 1";

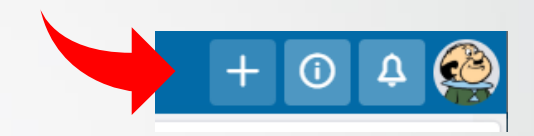

- 2. Escolha a opção "Visível para o Time" (importante!);
- 3. Após o Quadro criado, vá no menu lateral, clique em "Sobre este Quadro" e adicione a seguinte **descrição**:

#### *"Quadro da Aula 1 do Curso de Trello do TRE-ES"*

4. Opcional: altere a tela de fundo do seu Quadro.

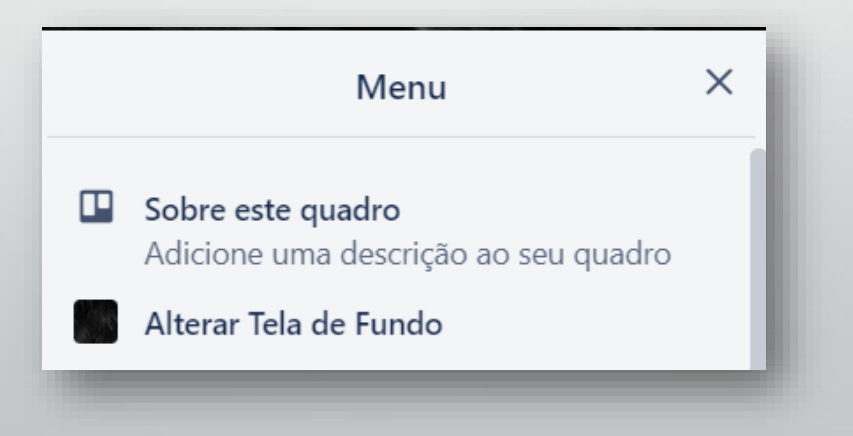

# **3. Recursos do Trello – Quadros**  Copiando, Arquivando, Reabrindo e Excluindo Quadros

#### **Copiando, Arquivando, Reabrindo e Excluindo Quadros**

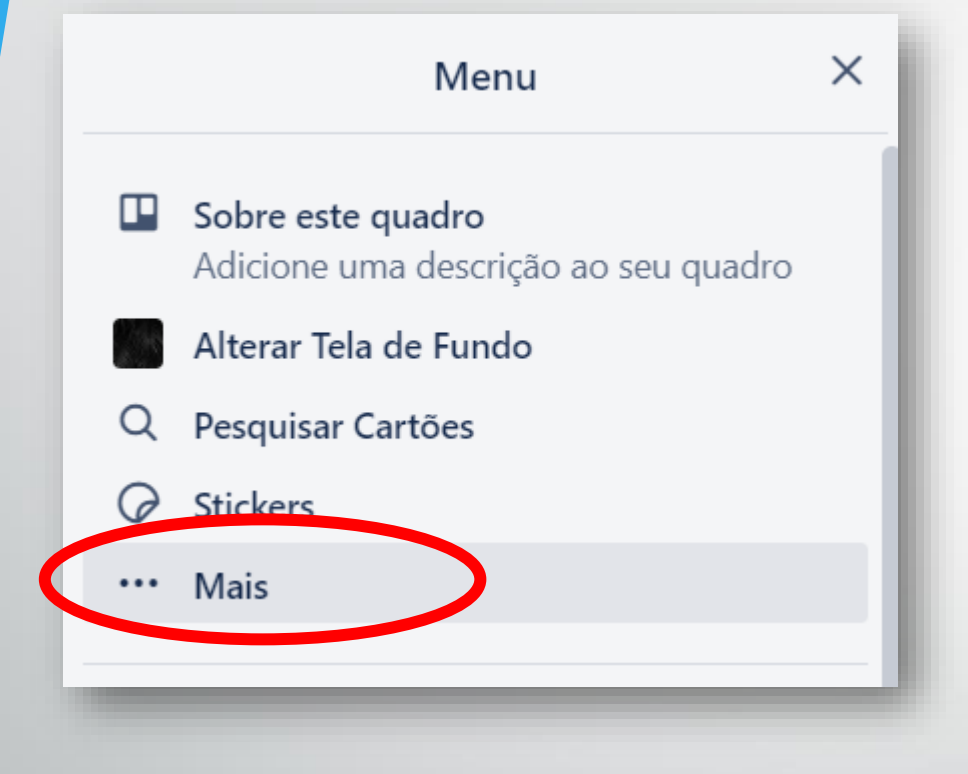

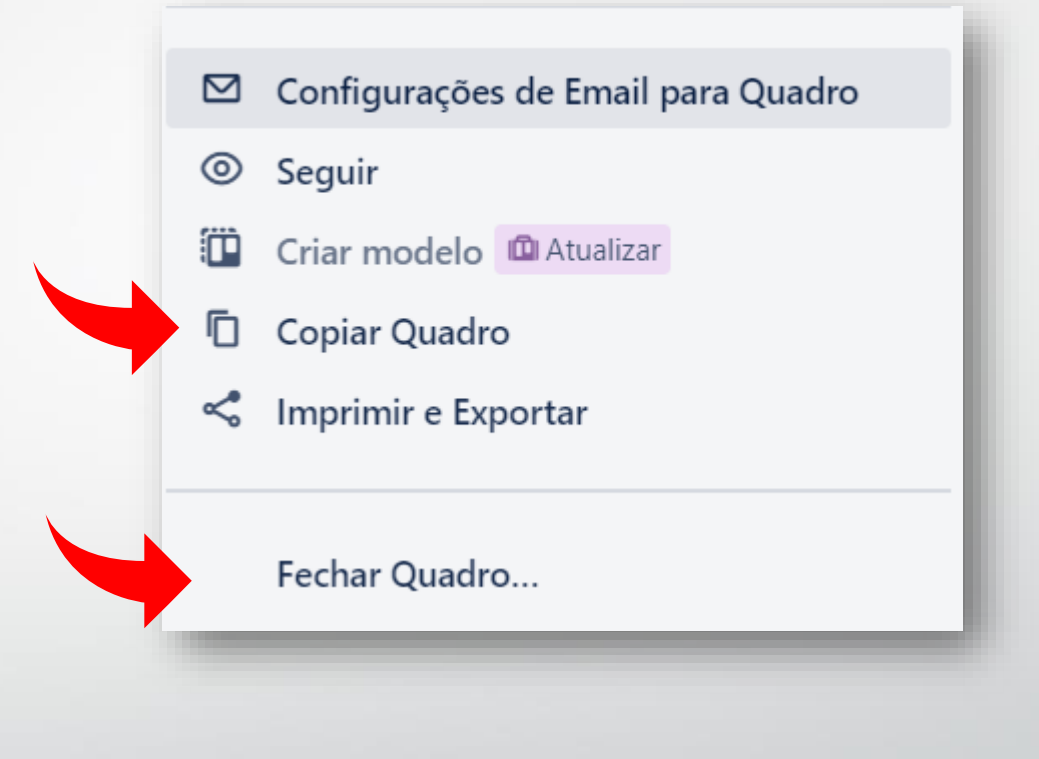

#### **Copiando, Arquivando, Reabrindo e Excluindo Quadros**

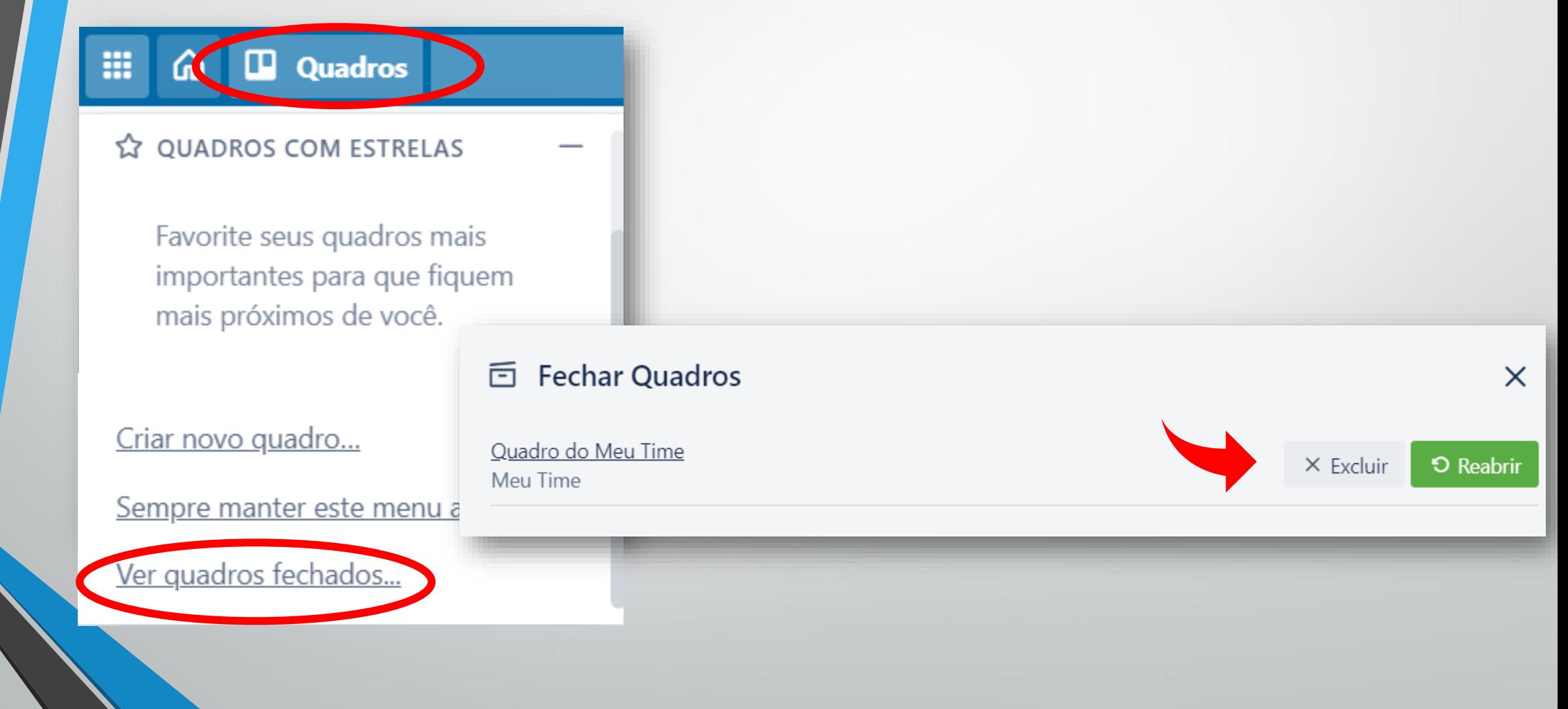

### ✏**Atividade**

- 1. Volte a página inicial do Trello <sup>e</sup> entre no primeiro Quadro que você criou (quando criou sua conta do Trello);
- 2. No menu lateral, clique em  $\cdots$  Mais e depois em "Fechar Quadro...";
- 3. No menu superior clique em **El Quadros** e depois em "Ver quadros fechados";
- 4. Clique em "Excluir" e confirme a exclusão.

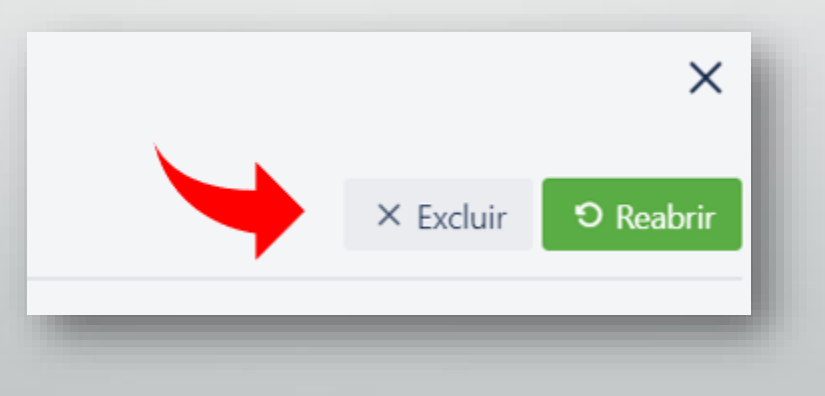

# **3. Recursos do Trello – Quadros**  Adicionando Membros aos Quadros

#### **Adicionando Membros aos Quadros** Membro do Time  $\equiv$  Membro do Qua

 $\circ$ 

⊙

ā

Etiquetas

Coleções IDI

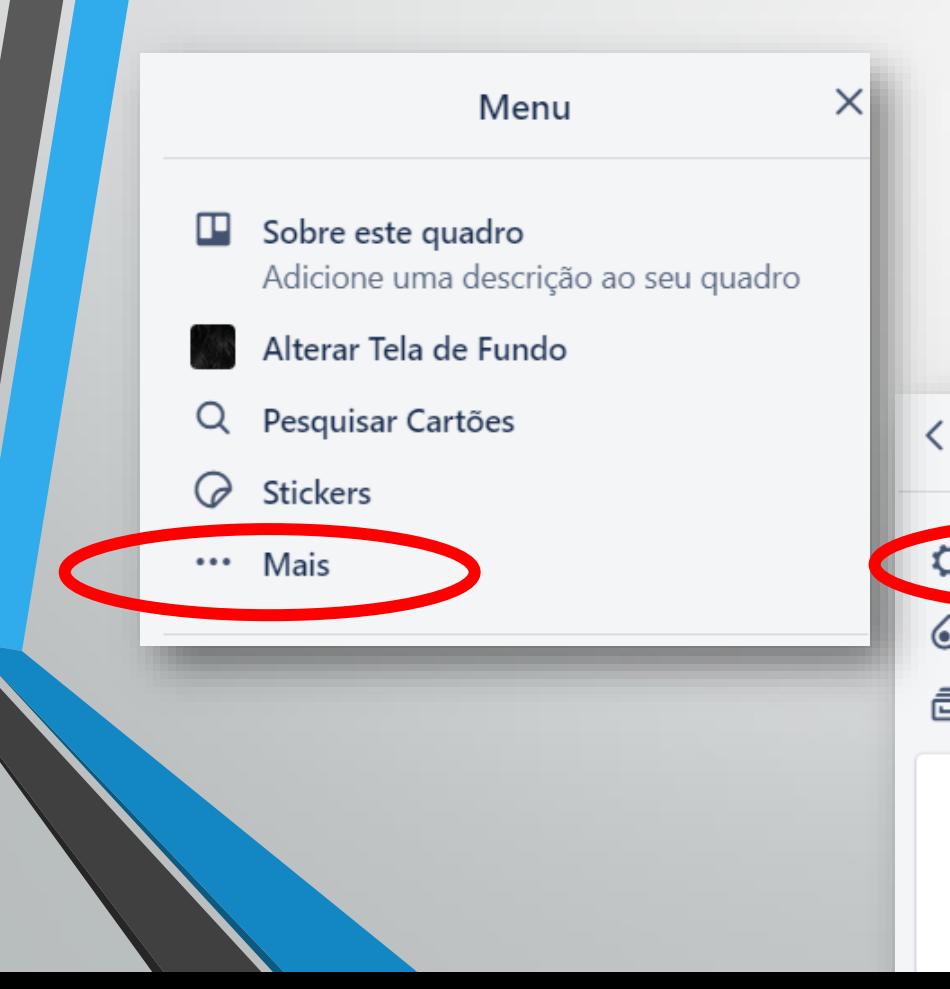

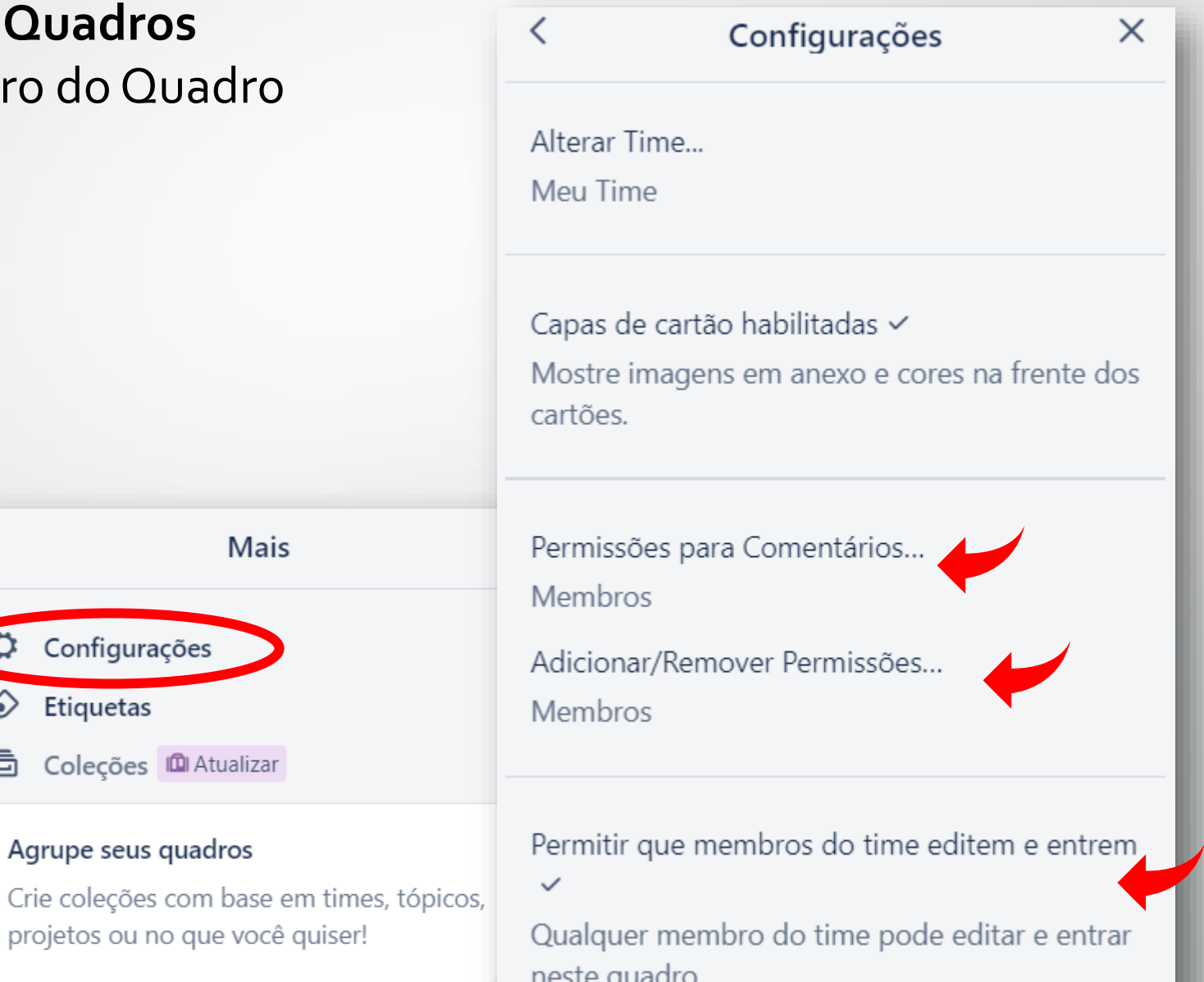

**Adicionando Membros aos Quadros** Administradores do Time  $\frac{1}{2}$  Administradores do Quadro

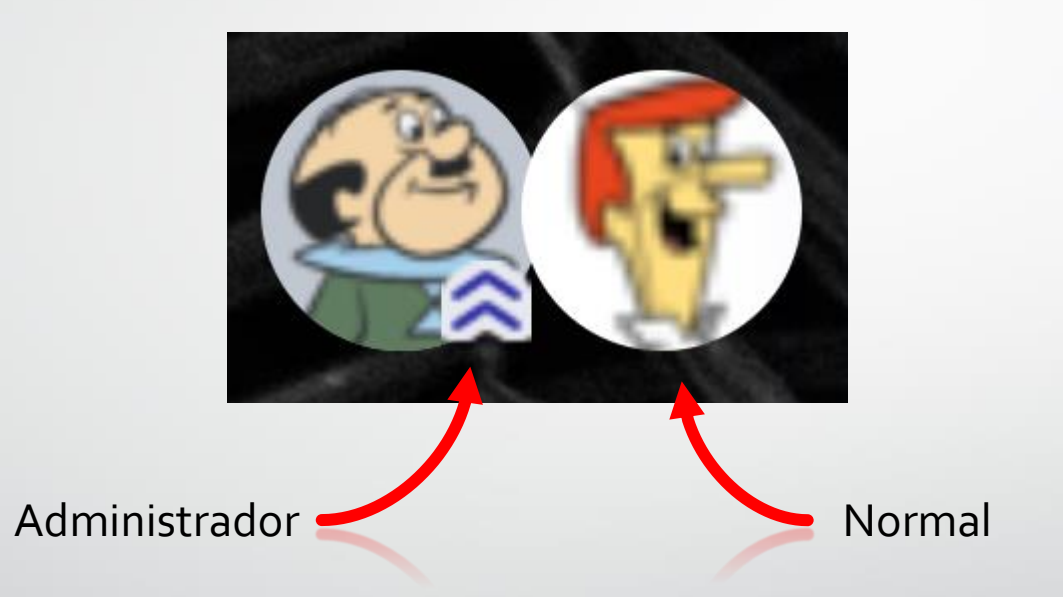

P.S.: "Observadores" estão disponíveis apenas no plano Business Class.

#### **Adicionando Membros aos Quadros** Convidando outras pessoas. Alterando permissões.

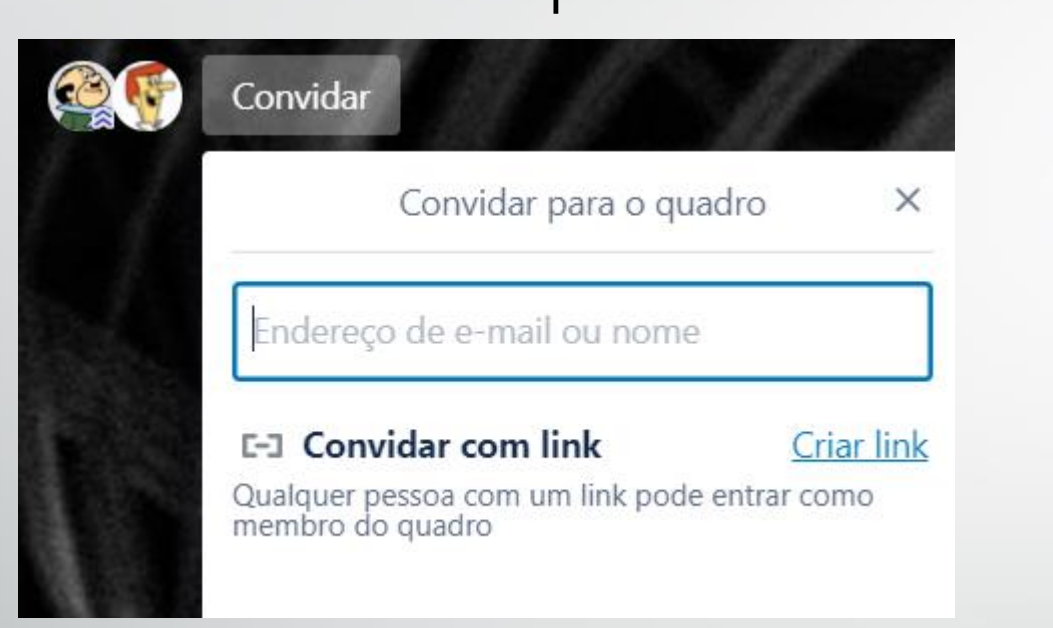

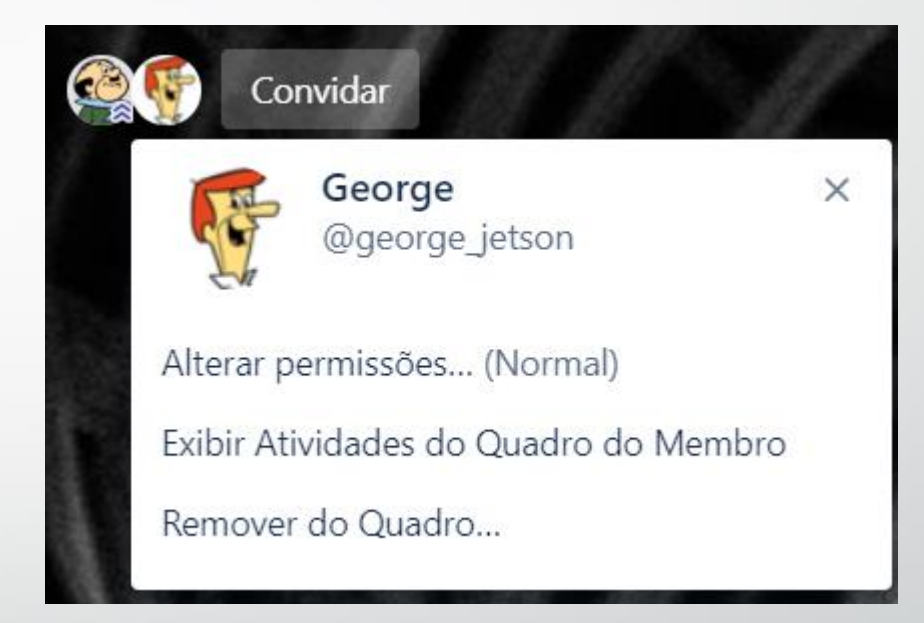

Pessoas de fora do seu Time também poderão ser convidadas.

△ Cuidado se for criar link de convite para o Quadro. Qualquer pessoa que tenha acesso ao link, poderá entrar e editar o quadro.

### ✏**Atividade**

- 1. Volte ao Quadro "Projeto Aula 1";
- 2. No menu lateral, clique em "Mais" e depois em "Configurações";
- 3. Em "Adicionar/Remover Permissões...", selecione "Administradores";

Adicionar/Remover Permissões... Administradores

- 4. Em seguida, inclua <sup>o</sup> Sr. Spacely como membro do Quadro;
- 5. Inclua também o George Jetson: **@george\_jetson**;
- 6. Volte a página do seu Time, clique em "Membros". Você deve ver o George Jetson como "Convidado" do seu Time! (Caso não visualize nenhum convidado, atualize a página.)